### Оглавление

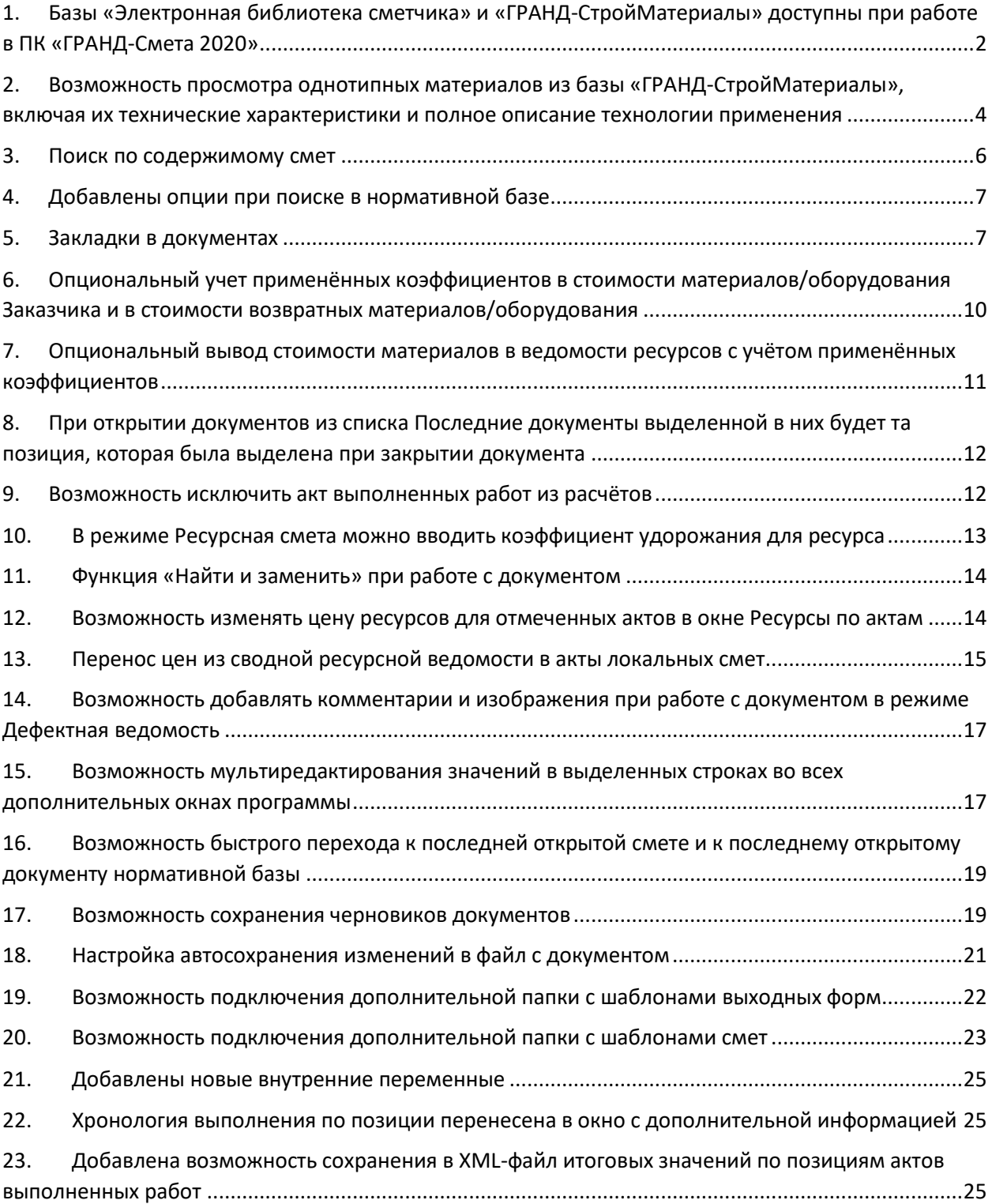

# <span id="page-1-0"></span>1. Базы «Электронная библиотека сметчика» и «ГРАНД-СтройМатериалы» доступны при работе в ПК «ГРАНД-Смета 2020»

Различные информационно-справочные документы, с которыми ранее можно было работать в отдельной программе «ГРАНД-СтройИнфо», теперь полностью доступны непосредственно в ПК «ГРАНД-Смета». Это касается как основной базы данных «Электронная библиотека сметчика», так и дополнительной базы данных «ГРАНД-СтройМатериалы». Они открываются на вкладке **База** – аналогично тому, как это делается при работе со сборниками расценок в обычной нормативной базе.

Документы, относящиеся к базе данных «Электронная библиотека сметчика» и базе данных «ГРАНД-СтройМатериалы», сгруппированы в несколько файлов со стандартным для нормативных баз в ПК «ГРАНД-Смета» расширением **.GSD8**. Соответственно, эти файлы выбираются и подключаются для использования в программе наряду со всеми остальными нормативными базами – для этого необходимо открыть на панели инструментов вкладку **Файл** и перейти там в режим **Выбор региона**.

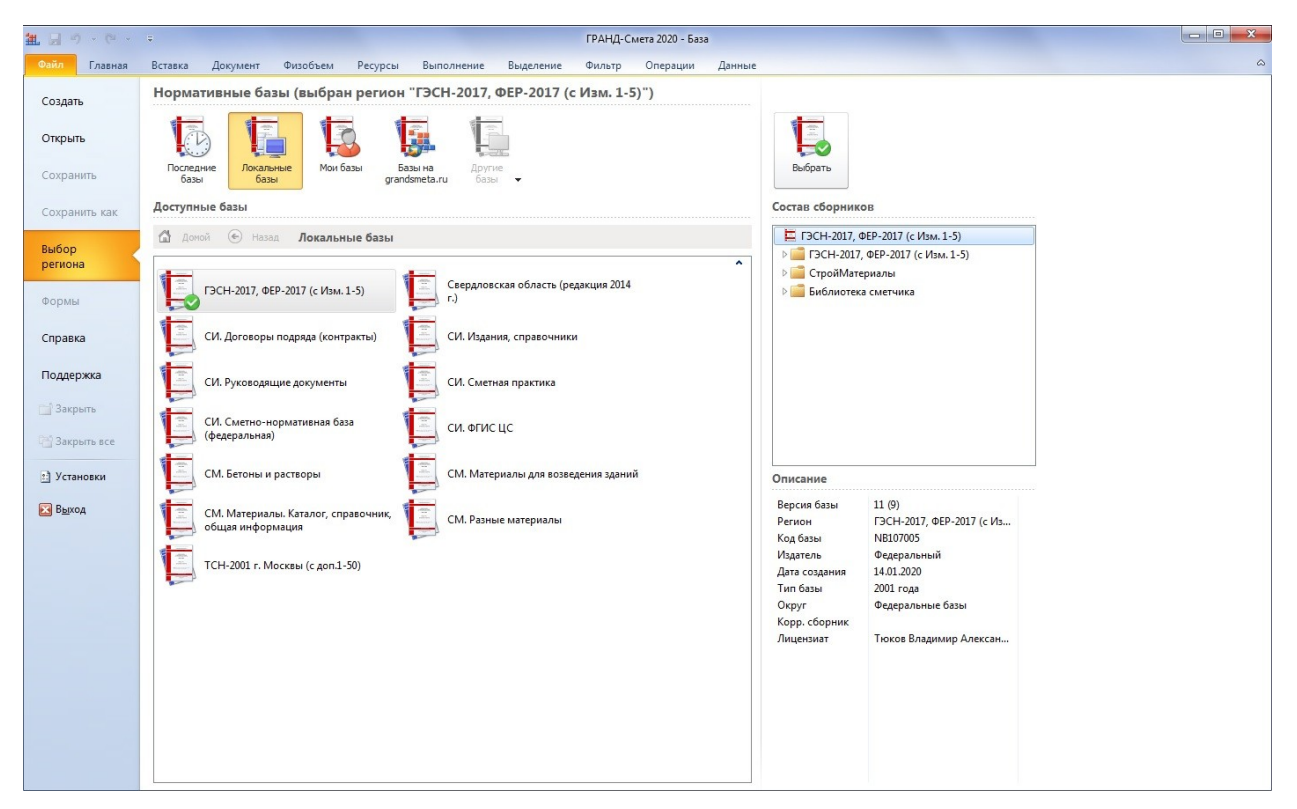

Нормативные базы, включённые в состав программы на данном компьютере, доступны для выбора в разделе **Локальные базы**. А в разделе **Базы на grandsmeta.ru** показываются **Базы, доступные для скачивания** – в этом перечне мы видим нормативные базы, которые в данный момент отсутствуют в составе программы, но имеются на сервере grandsmeta.ru и их использование разрешено для установленного на компьютере электронного ключа.

Названия отдельных файлов с базами данных, которые относятся к общей базе **Библиотека сметчика**, начинаются здесь с букв **СИ**. А названия отдельных файлов с базами данных, которые относятся к общей базе **СтройМатериалы**, начинаются здесь с букв **СМ**.

Как обычно, при выборе и подключении в ПК «ГРАНД-Смета» какой-либо нормативной базы можно настроить её конфигурацию таким образом, чтобы в дальнейшем была возможность

использовать в программе одновременно несколько различных нормативных баз. Например, совместно с базой данных, содержащей сборники ГЭСН и ФЕР, можно подключить базы **Библиотека сметчика** и **СтройМатериалы**.

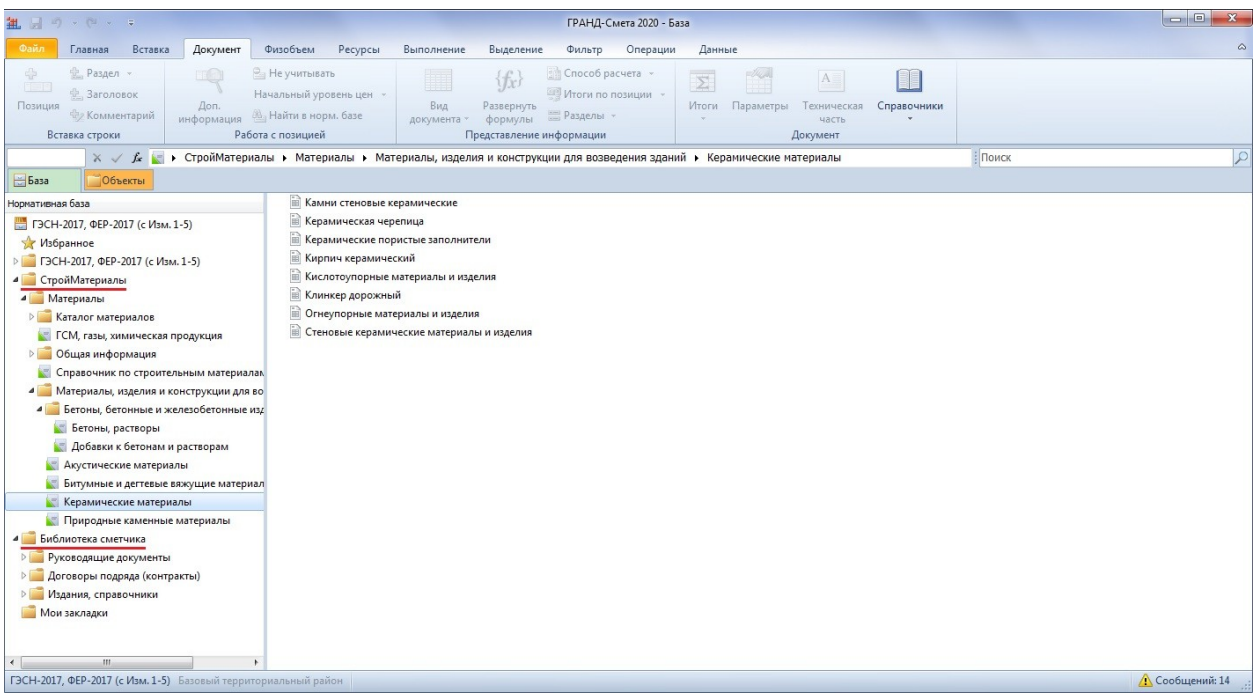

Любой документ из базы **Библиотека сметчика** открывается в программе сразу как текстовый документ, с которым можно работать точно так же, как с технической частью какого-либо сборника нормативной базы: просматривать, использовать оглавление, искать в документе нужный текст, делать закладки (о работе с закладками в ПК «ГРАНД-Смета 2020» более подробно рассказывается в одном из следующих пунктов).

Документы из базы **СтройМатериалы** открываются в виде списка включённых туда отдельных материалов. При помощи кнопки **Вид документа** на панели инструментов на вкладке **Документ** можно включить отображение в этом списке дополнительной колонки с шифром ОКПД2.

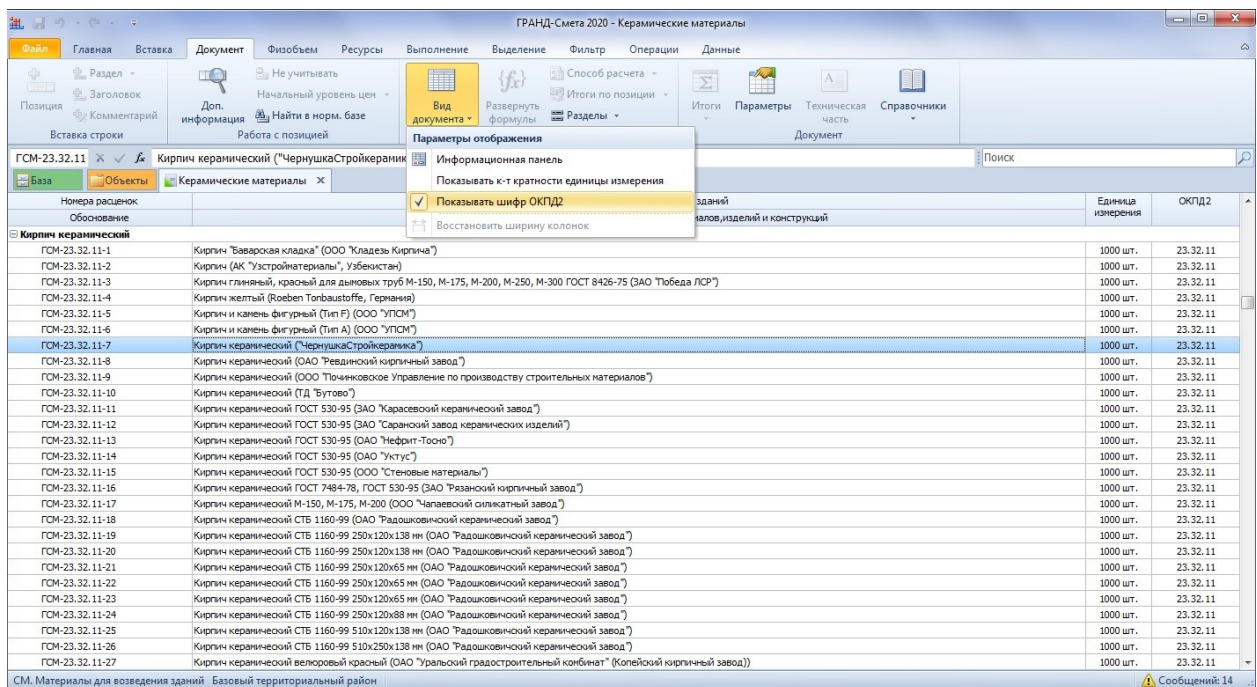

Этот шифр позволяет связать данные в базе **СтройМатериалы** с ресурсами из сборников ГЭСН и ФЕР – благодаря этому при работе с локальными сметами можно максимально быстро получить по любому ресурсу в смете разнообразную дополнительную информацию, которая содержится в базе данных «ГРАНД-СтройМатериалы».

А при работе с документами из базы данных «ГРАНД-СтройМатериалы» на вкладке **База** можно для любого материала в списке отобразить на экране в отдельном окне его полное описание с техническими характеристиками – для этого необходимо нажать кнопку **Доп. информация** на панели инструментов на вкладке **Документ** (либо клавишу **F3** на клавиатуре).

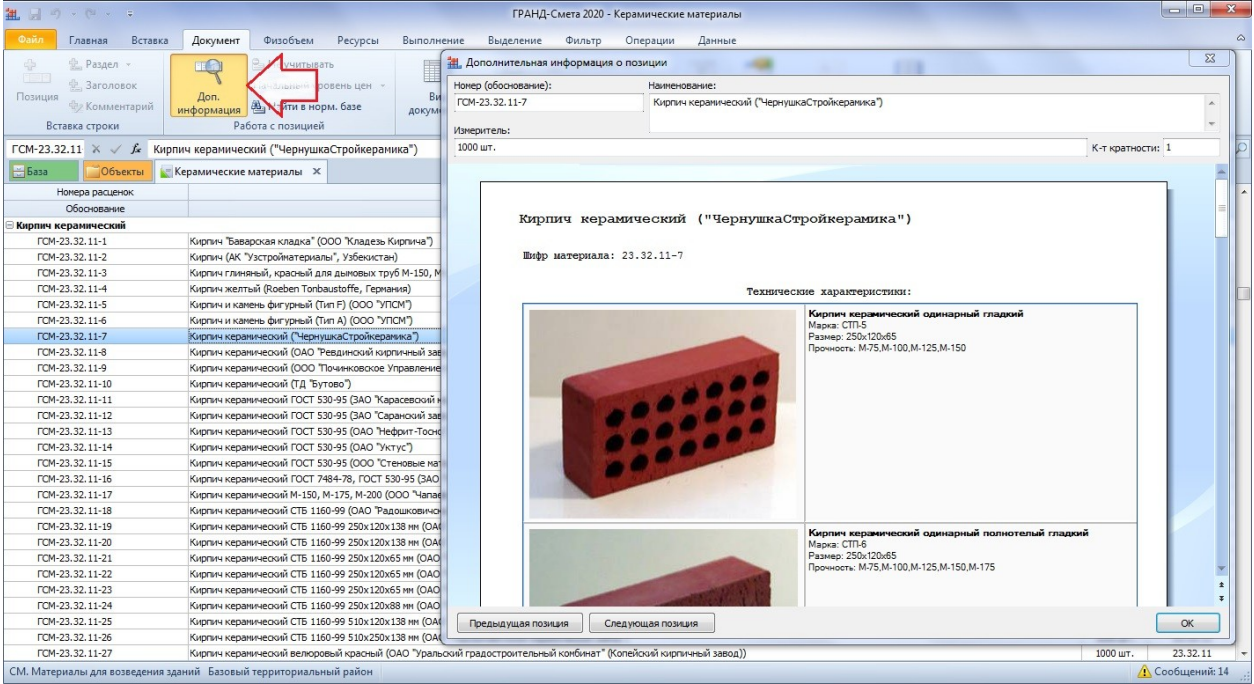

# <span id="page-3-0"></span>2. Возможность просмотра однотипных материалов из базы «ГРАНД-СтройМатериалы», включая их технические характеристики и полное описание технологии применения

При работе в локальной смете можно для какого-либо ресурса просмотреть однотипные материалы из нормативной базы, включая базу данных «ГРАНД-СтройМатериалы». Прежде всего, это бывает необходимо при принятии решения о замене материалов в какой-либо расценке или при добавлении в смету неучтённого материала на основании проектных данных.

Выделив курсором в смете отдельную позицию с нужным ресурсом, либо ресурс в ресурсной части расценки, нажимаем кнопку **Однотипные материалы** на панели инструментов на контекстной вкладке **Работа с ресурсом**. В результате список найденных однотипных материалов отображается в окне **Поиск материалов**.

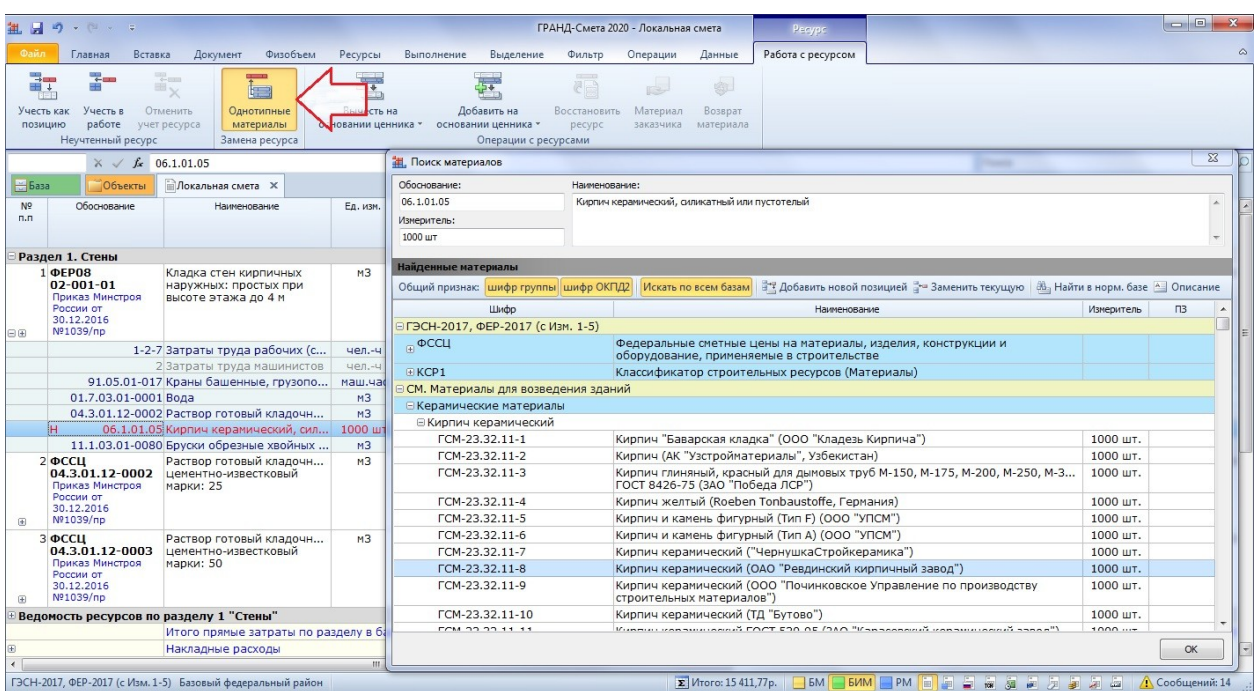

Список однотипных материалов строится по принципу совпадения одного из общих признаков: **шифр группы** или **шифр ОКПД2** (при этом можно использовать оба признака одновременно). Поиск однотипных материалов в базе данных «ГРАНД-Стройматериалы» осуществляется при включённой опции **Искать по всем базам**.

Для однотипных материалов, которые нашлись в базе данных «ГРАНД-Стройматериалы», можно открыть в окне **Поиск материалов** подробную информацию по ним, с техническими характеристиками и полным описанием технологии применения – это делается нажатием кнопки **Описание**. После чего для возвращения к списку однотипных материалов необходимо нажать кнопку **Назад**.

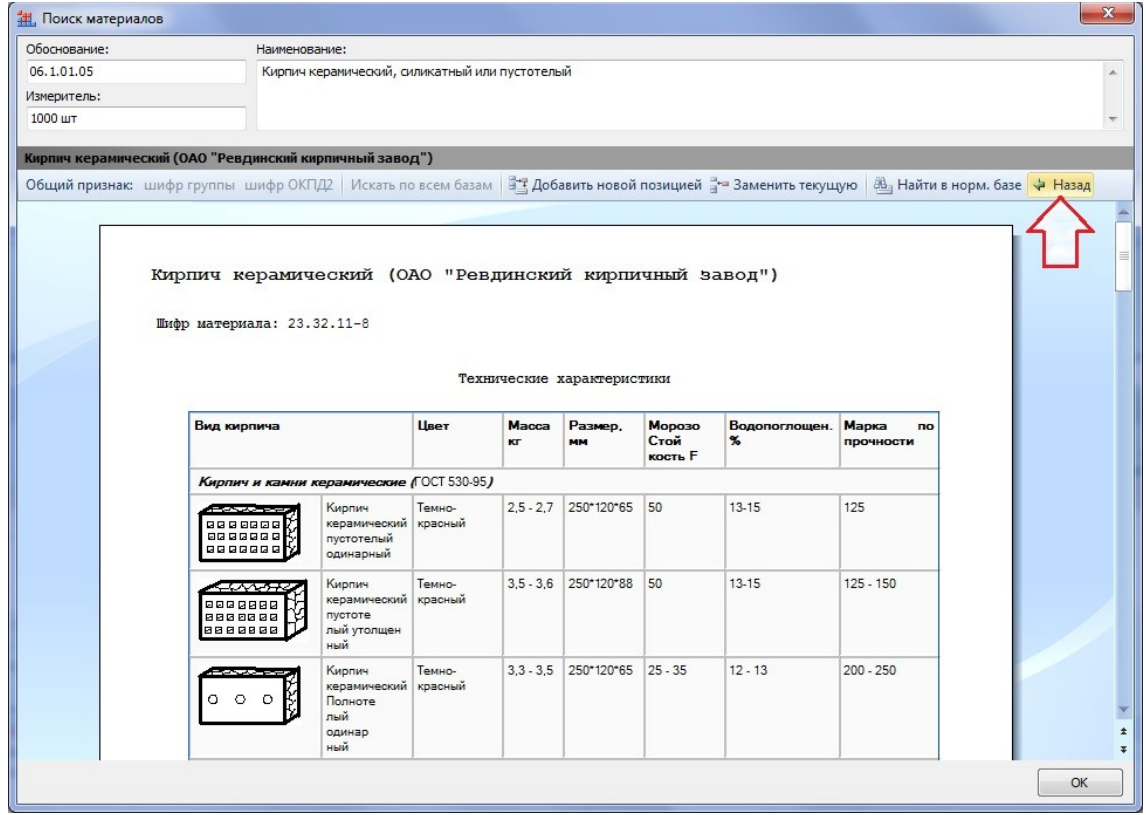

#### <span id="page-5-0"></span>3. Поиск по содержимому смет

Находясь на вкладке **Объекты**, можно ввести поисковое выражение в текстовое поле поиска. После чего при нажатии кнопки **Поиск** на панели инструментов на контекстной вкладке **Поиск** (либо при нажатии клавиши **Enter**) начнётся поиск введённого текста *сразу во всех* сметах, содержащихся в той папке, которая в данный момент выделена. Соответствующие флажки на панели инструментов на вкладке **Поиск** в группе **Область поиска** позволяют исключить те или иные данные из поиска, либо добавить их.

Например, можно при поиске ограничиться только названиями позиций в сметах (опция **Расценки**), либо дополнительно отметить ещё **Ресурсы** и **Составы работ**. Иногда бывает необходимо выяснить наличие в сметах каких-либо конструктивных элементов (опция **Названия разделов**) или дополнительных факторов при производстве работ (опция **Коэффициенты**). А если в группе **Область поиска** не отмечена флажком ни одна опция, то поиск будет производиться *по всему содержимому* файла со сметой – включая виды работ, индексы, лимитированные затраты, подписи и т. д.

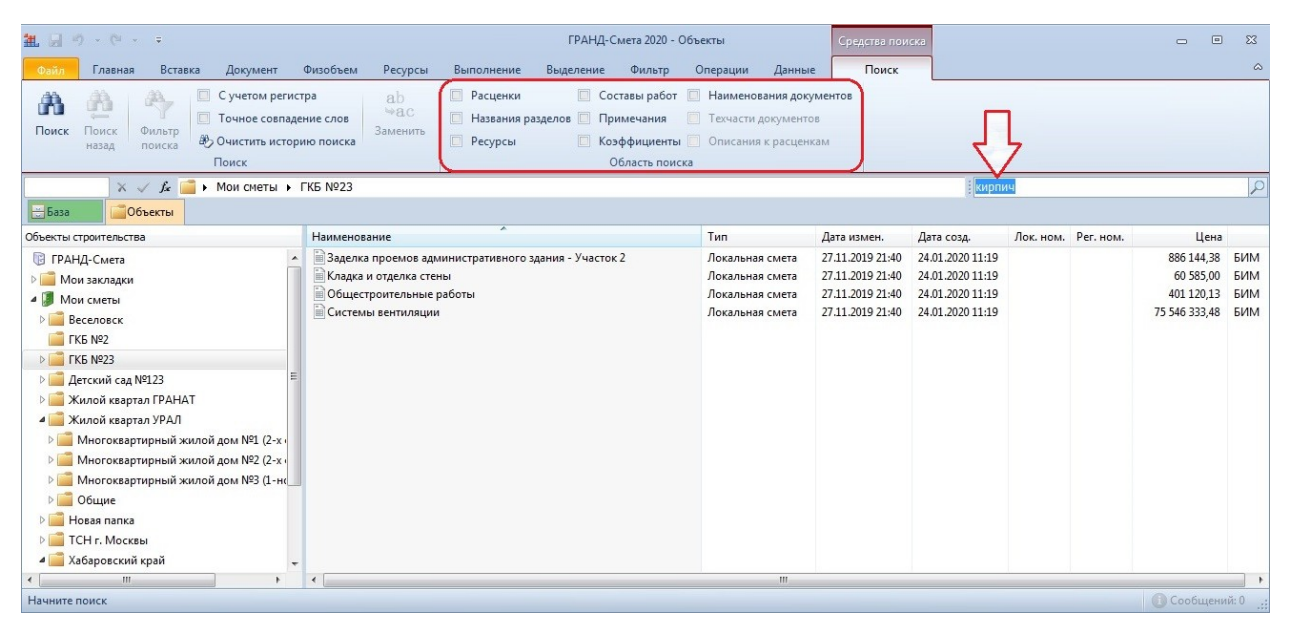

По завершении поиска все найденные элементы отображаются на специальной вкладке в виде таблицы и группируются по сметам, где они содержатся.

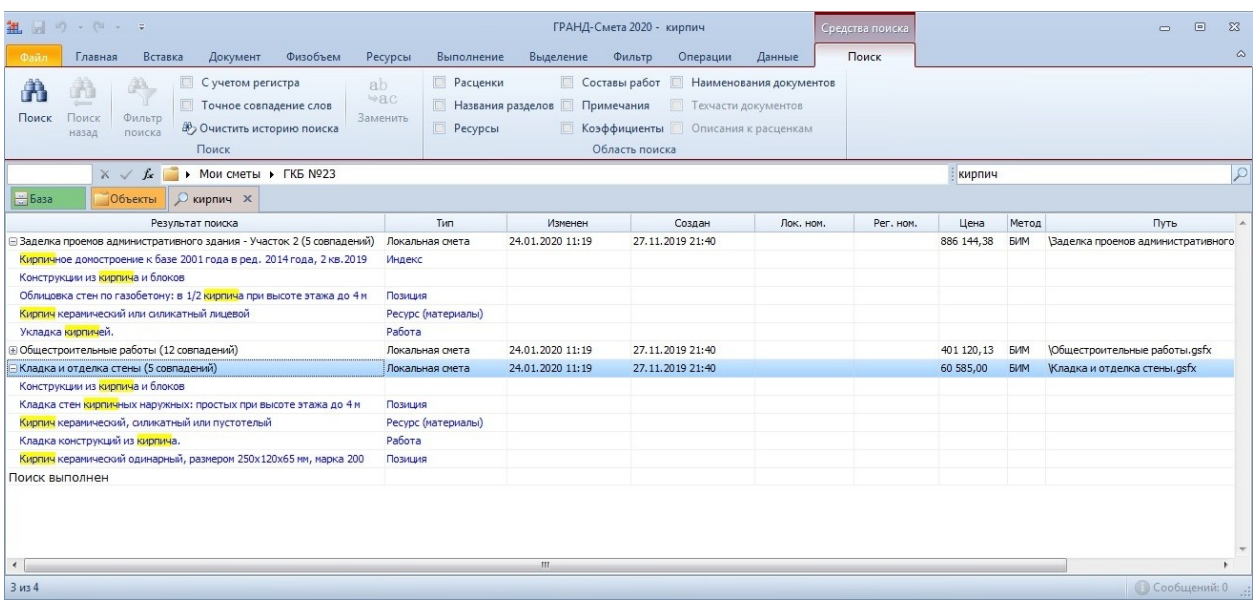

В колонках таблицы указывается тип найденного элемента (позиция сметы, ресурс, работа из состава работ и т. д.), местонахождение соответствующего файла со сметой и иная полезная информация.

Двойным щелчком левой кнопки мыши по любому найденному элементу на вкладке с результатами поиска можно открыть в программе смету, где он содержится.

#### <span id="page-6-0"></span>4. Добавлены опции при поиске в нормативной базе

При выполнении поиска на вкладке **База** добавлены новые опции в группе **Область поиска** на панели инструментов на контекстной вкладке **Поиск**: **Наименования документов**, **Техчасти документов**, **Описания к расценкам**.

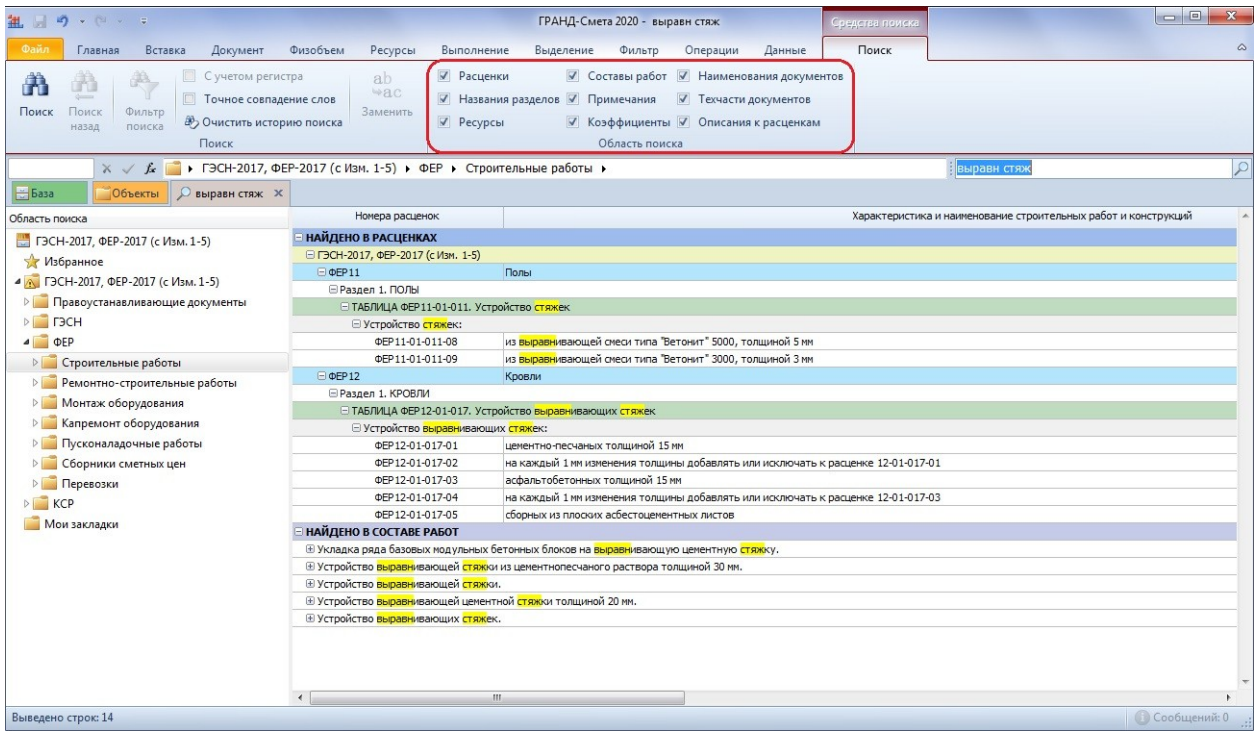

<span id="page-6-1"></span>Кроме того, на вкладку **Поиск** добавлена кнопка **Очистить историю поиска**.

#### 5. Закладки в документах

Для быстрого доступа к часто используемой информации в документах (позиции смет, расценки в сборниках нормативной базы, цитаты из технических частей и т. п.) в ПК «ГРАНД-Смета 2020» добавлен новый режим работы с *закладками*. Соответствующая папка **Мои закладки** видна как при работе с базой смет на вкладке **Объекты**, так и при работе с нормативной базой на вкладке **База**, и её содержимое в обоих случаях одинаково.

Для того чтобы добавить закладку на выделенную строку в документе (либо выделенный текст в технической части), необходимо выбрать команду **Добавить в закладки** в контекстном меню.

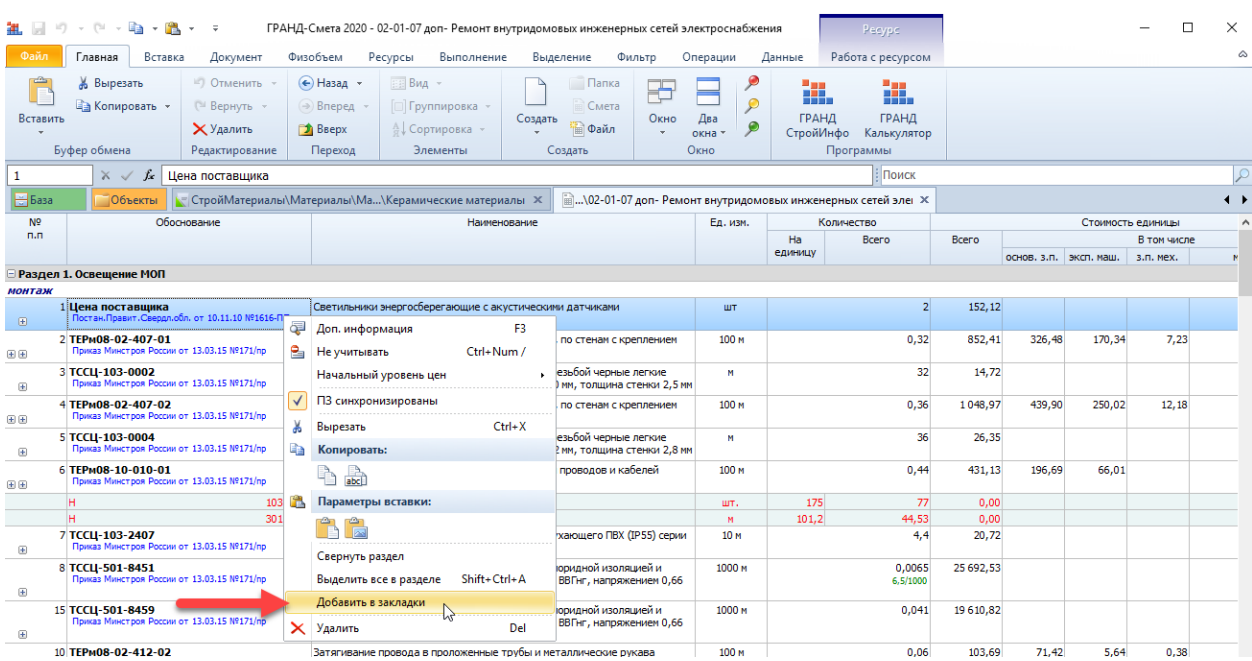

Далее в появившемся окне необходимо ввести название закладки. В этом же окне можно выбрать нужную папку для хранения закладки, либо создать для этого новую папку:

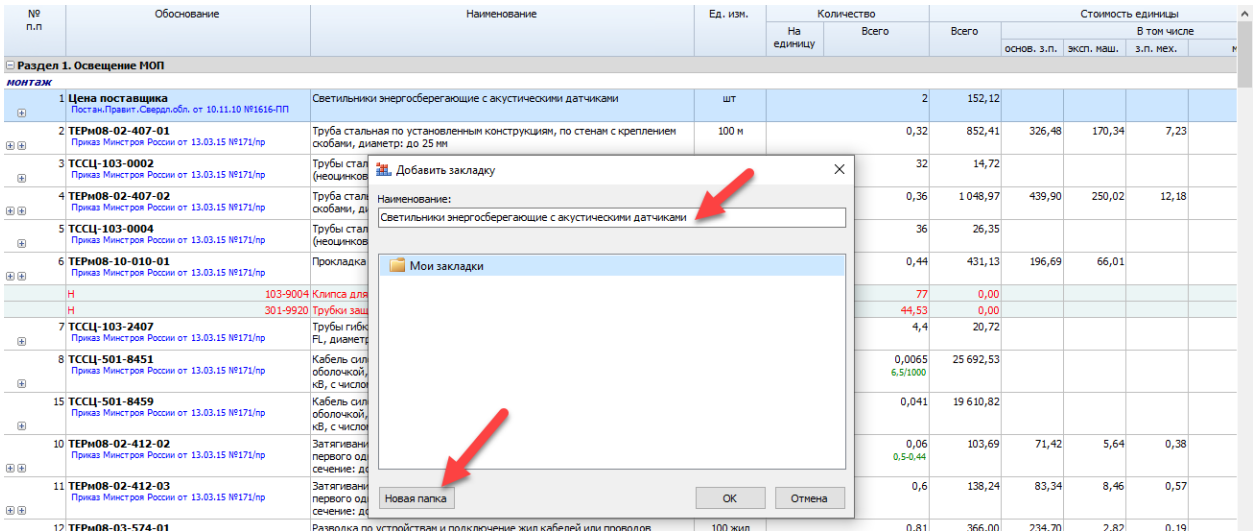

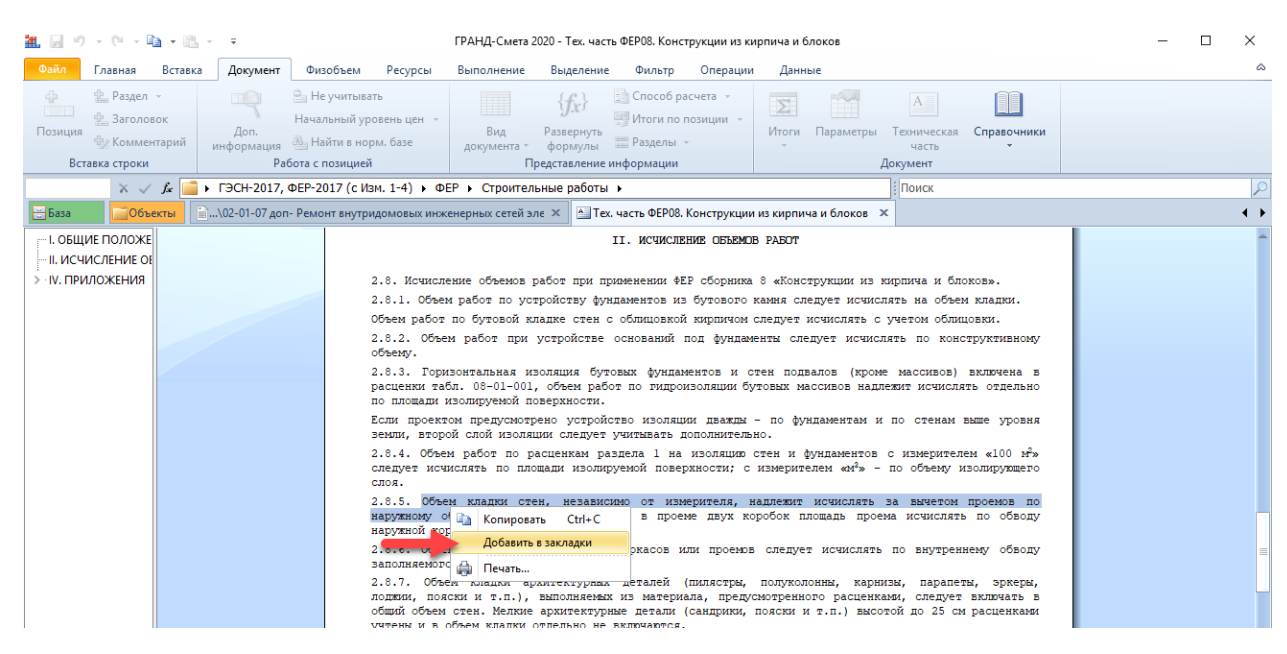

Все закладки сохраняются в виде обычных файлов внутри соответствующей вложенной папки в общей папке **Гранд-Смета** в Моих документах.

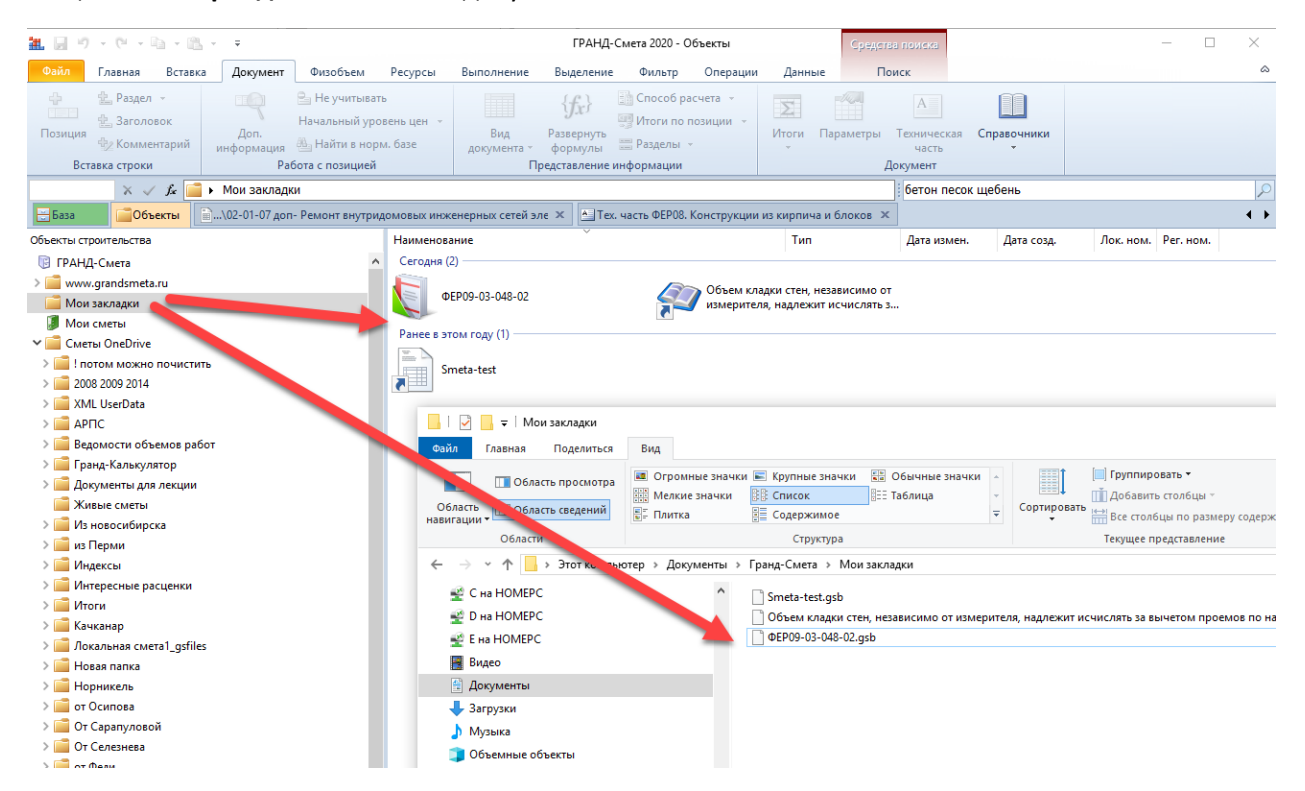

Соответственно, при необходимости закладки можно копировать, удалять, переносить из папки в папку средствами проводника Windows.

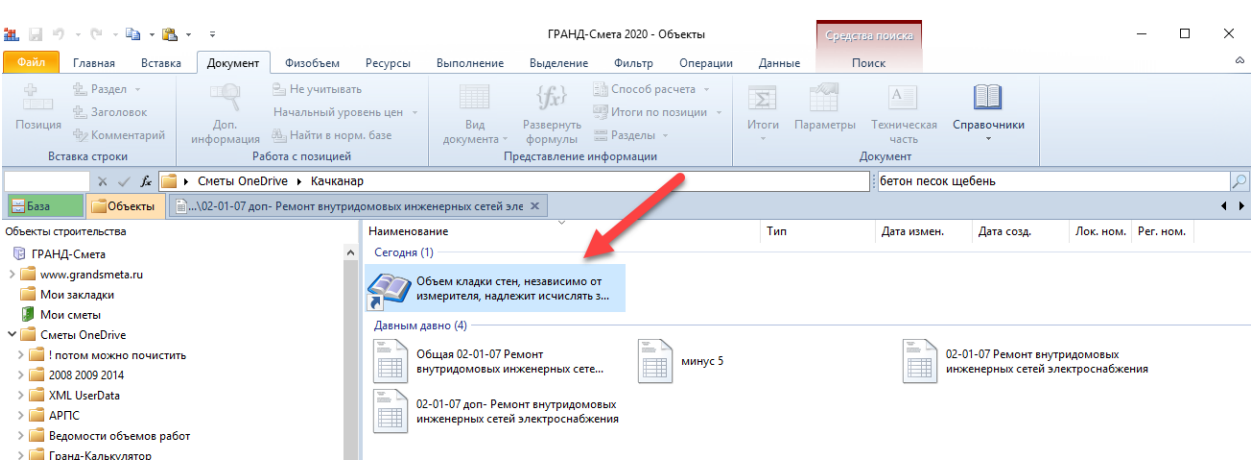

Кроме того, закладки можно отправлять по электронной почте, а также добавлять в сметы в виде вложений:

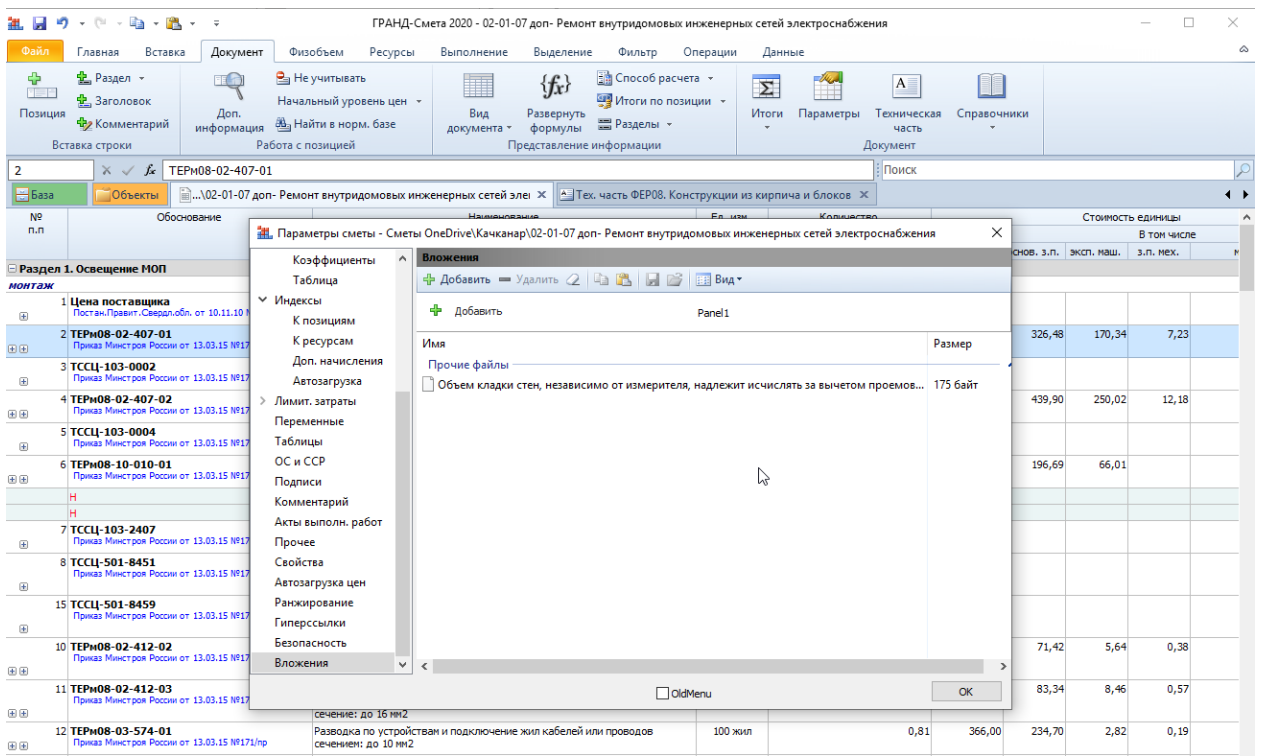

<span id="page-9-0"></span>6. Опциональный учет применённых коэффициентов в стоимости материалов/оборудования Заказчика и в стоимости возвратных материалов/оборудования

Если необходимо учитывать коэффициенты, применённые к стоимости материалов или оборудования Заказчика, при вычислении общей стоимости материалов или оборудования Заказчика по локальной смете, то необходимо включить соответствующие опции в окне с параметрами сметы в разделе **Расчет** – **Итоги**:

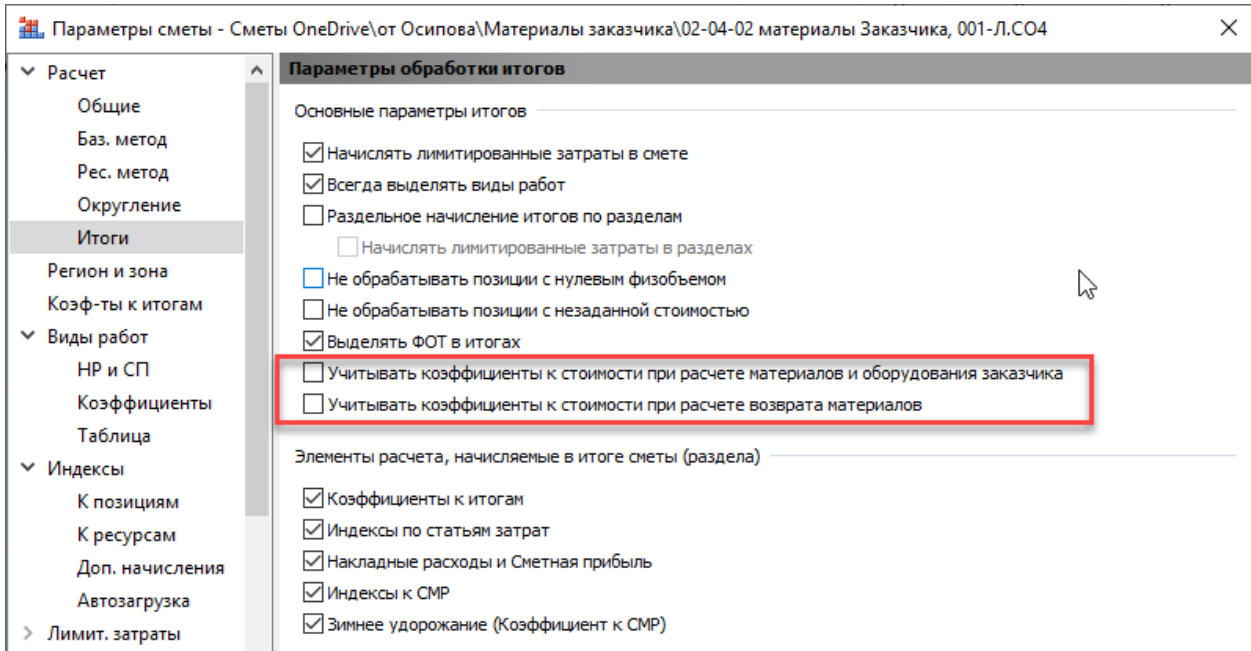

После включения соответствующей опции общие суммы материалов заказчика (МатЗак) и оборудования заказчика (ОбЗак) будут посчитаны с учётом *всех* применённых к этим позициям коэффициентов:

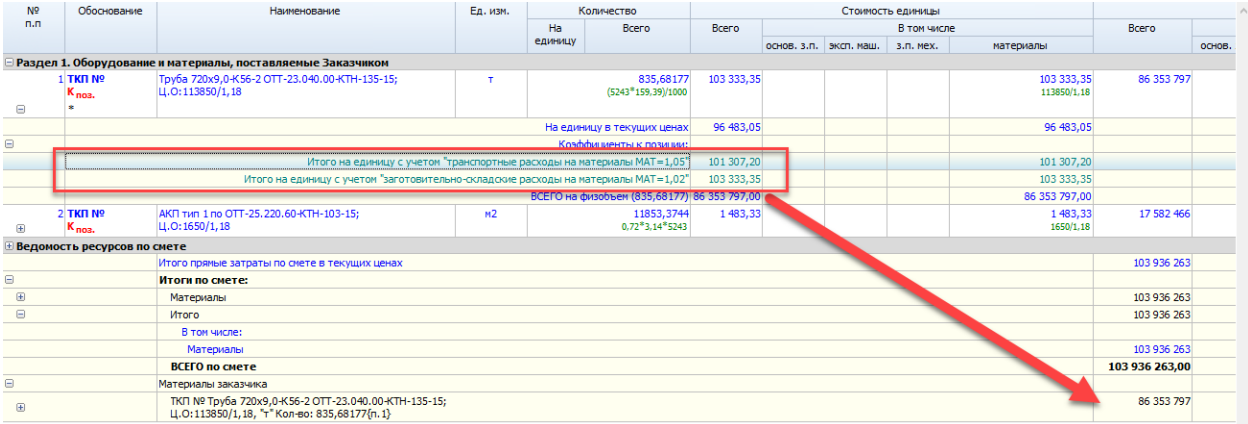

# <span id="page-10-0"></span>7. Опциональный вывод стоимости материалов в ведомости ресурсов с учётом применённых коэффициентов

Если необходимо выводить стоимость материалов в ведомости ресурсов по смете с учётом применённых в смете поправочных коэффициентов, то необходимо включить соответствующую опцию (нажать кнопку) на панели инструментов на вкладке **Ресурсы**.

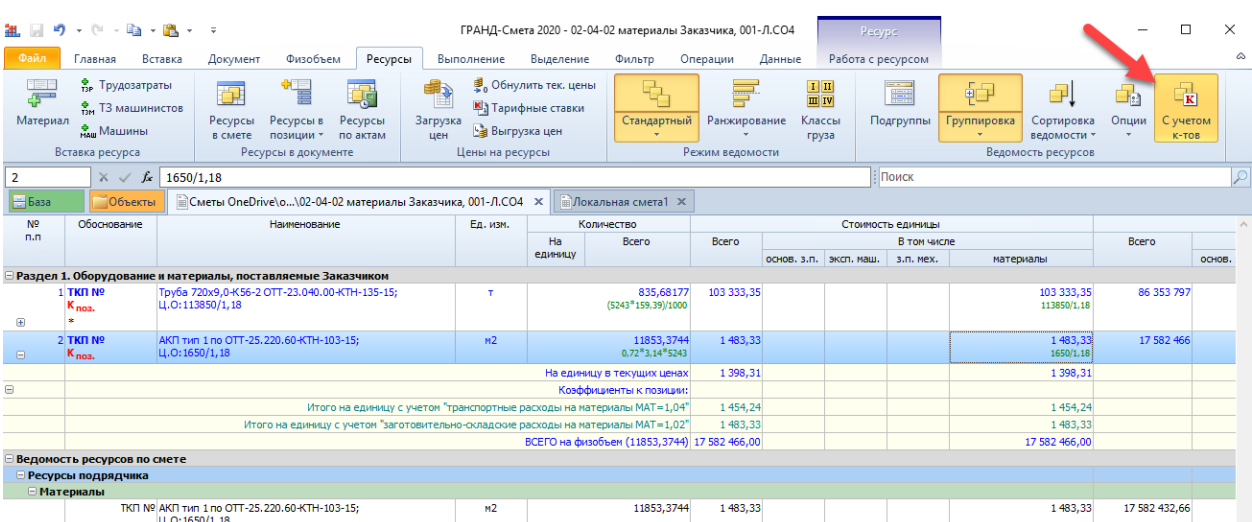

<span id="page-11-0"></span>8. При открытии документов из списка Последние документы выделенной в них будет та позиция, которая была выделена при закрытии документа

Если при закрытии документа (локальной сметы, сборника расценок и т. п.) в нём была выделена какая-либо позиция, то в дальнейшем при открытии этого документа из списка **Последние документы** (режим **Открыть** на вкладке **Файл**) в данном документе снова будет выделена та же самая позиция:

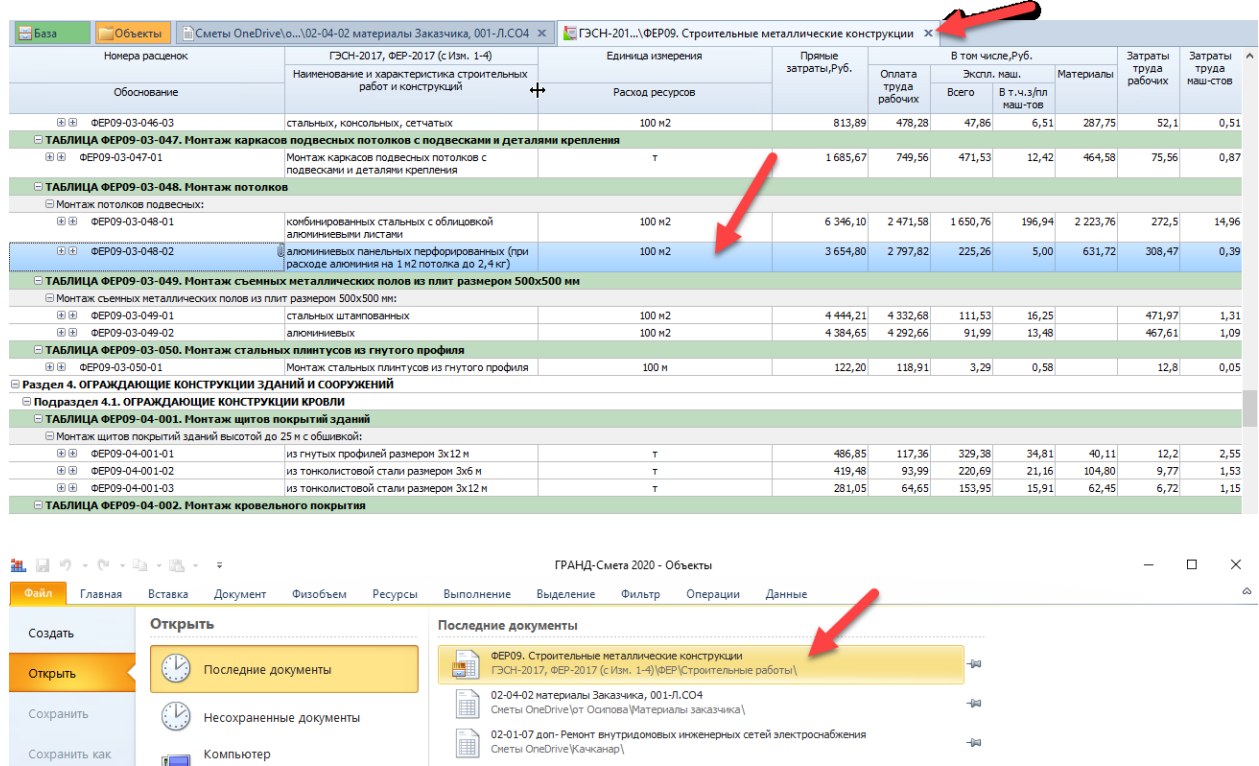

#### <span id="page-11-1"></span>9. Возможность исключить акт выполненных работ из расчётов

Для того чтобы отключить какой-либо акт выполненных работ из учёта выполнения по локальной смете, необходимо в окне с параметрами сметы в разделе **Акты выполненных работ по смете** включить для нужного акта признак неактивности:

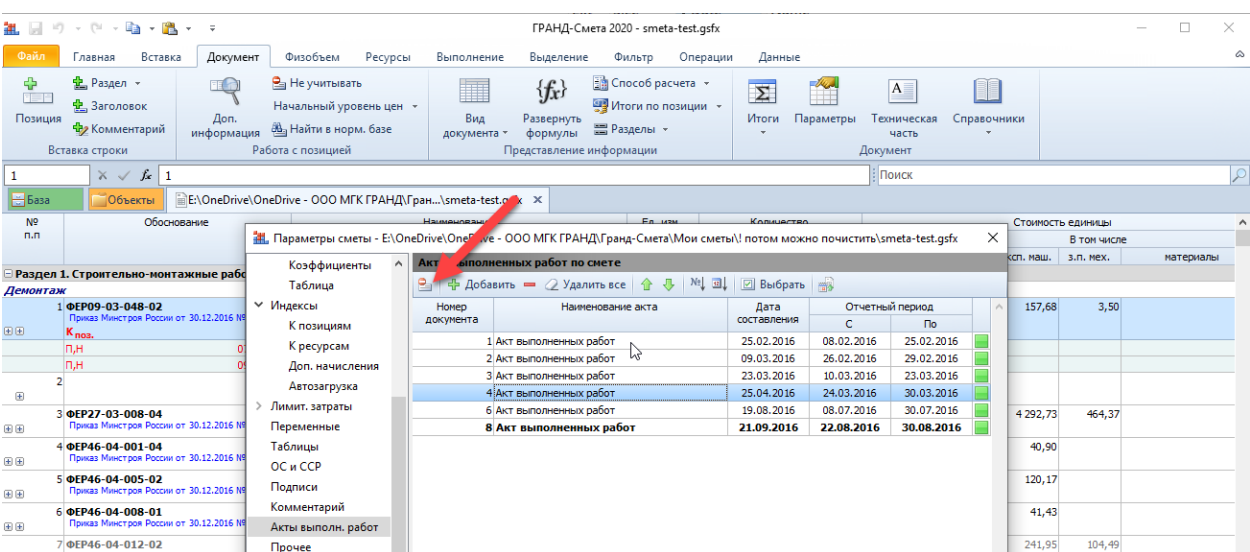

## <span id="page-12-0"></span>10. В режиме Ресурсная смета можно вводить коэффициент удорожания для ресурса

При работе с локальной сметой в ситуации, когда выбран вид документа **Ресурсная смета**, в бланке сметы добавилась колонка, куда можно вводить *коэффициент удорожания* для ресурса – аналогично тому, как это делается в окне с ведомостью ресурсов.

При вводе значения коэффициента удорожания всегда будет рассчитано значение во второй группе значений стоимости единицы. Если в смете включён расчёт в базисных ценах (**БМ**) или базисно-индексный расчёт (**БИМ**), то будет вычислена стоимость ресурса *в текущих ценах* – по формуле ТЦ=БЦ\*К. Если же в смете включён ресурсный расчёт (**РМ**), то будет вычислена стоимость ресурса *в базисных ценах* – по формуле БЦ=ТЦ/К.

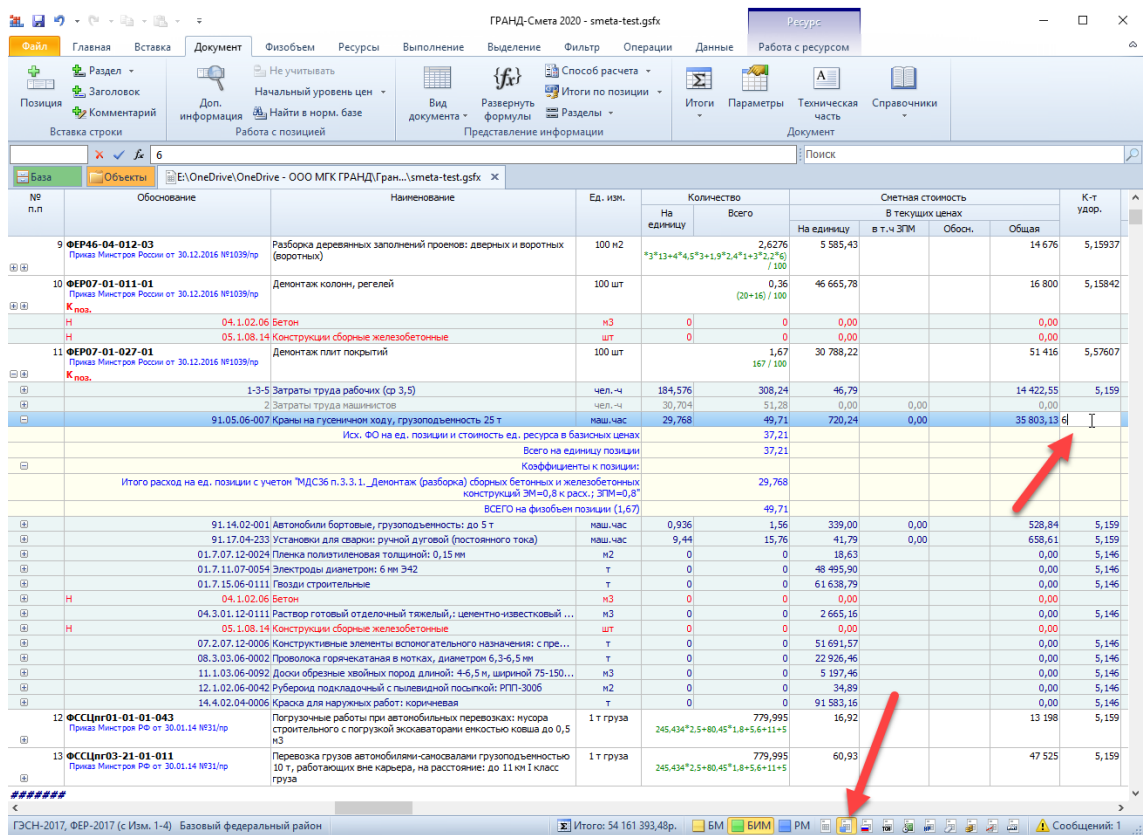

#### <span id="page-13-0"></span>11. Функция «Найти и заменить» при работе с документом

В ПК «ГРАНД-Смета 2020» добавлена возможность при поиске в документе автоматически заменить найденный текст каким-либо иным – для этого необходимо нажать кнопку **Заменить** на контекстной вкладке **Поиск** (становится доступной при вводе текста в поле поиска), после чего указать текст для замены.

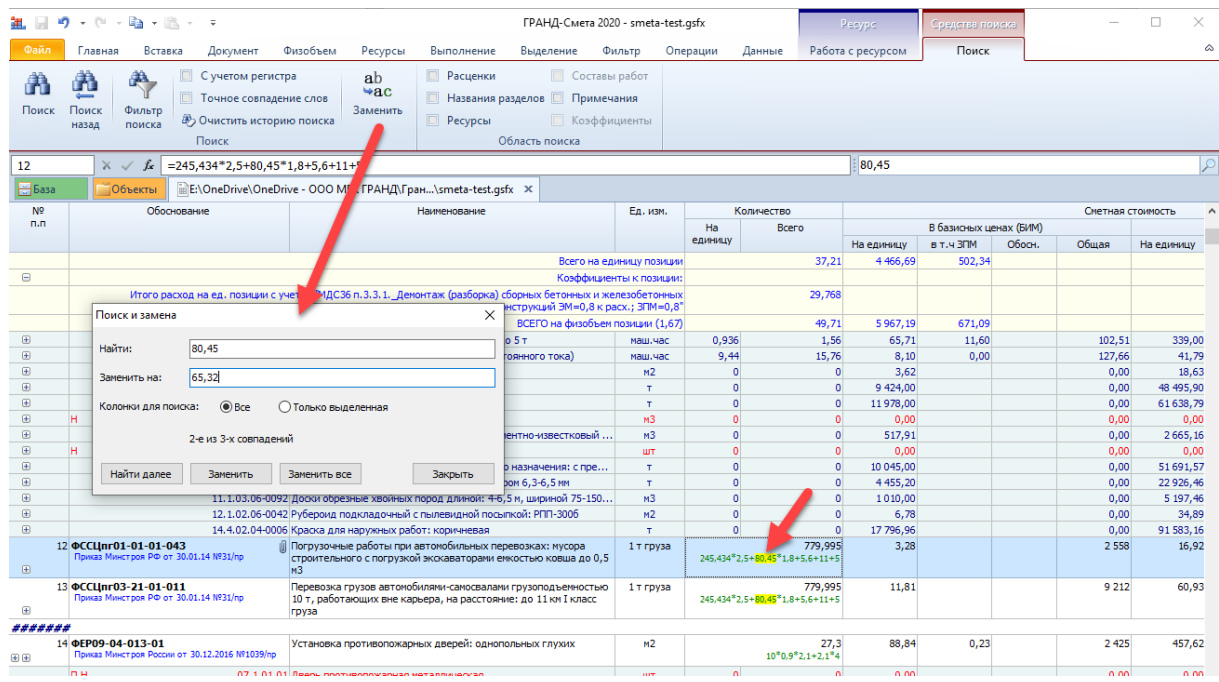

При этом опция **Колонки для поиска** позволяет ограничить область поиска и замены только одной выделенной колонкой. Например, таким способом теперь можно быстро заменить отдельное значение в формулах расчёта объёмов работ или стоимости единицы по всем позициям сметы.

## <span id="page-13-1"></span>12. Возможность изменять цену ресурсов для отмеченных актов в окне Ресурсы по актам

Для того чтобы изменить цены ресурсов одновременно в нескольких актах, необходимо отметить флажками нужные акты внизу окна **Ресурсы по актам**. После этого любые корректировки цен в получившемся списке ресурсов будут происходить только в отмеченных актах.

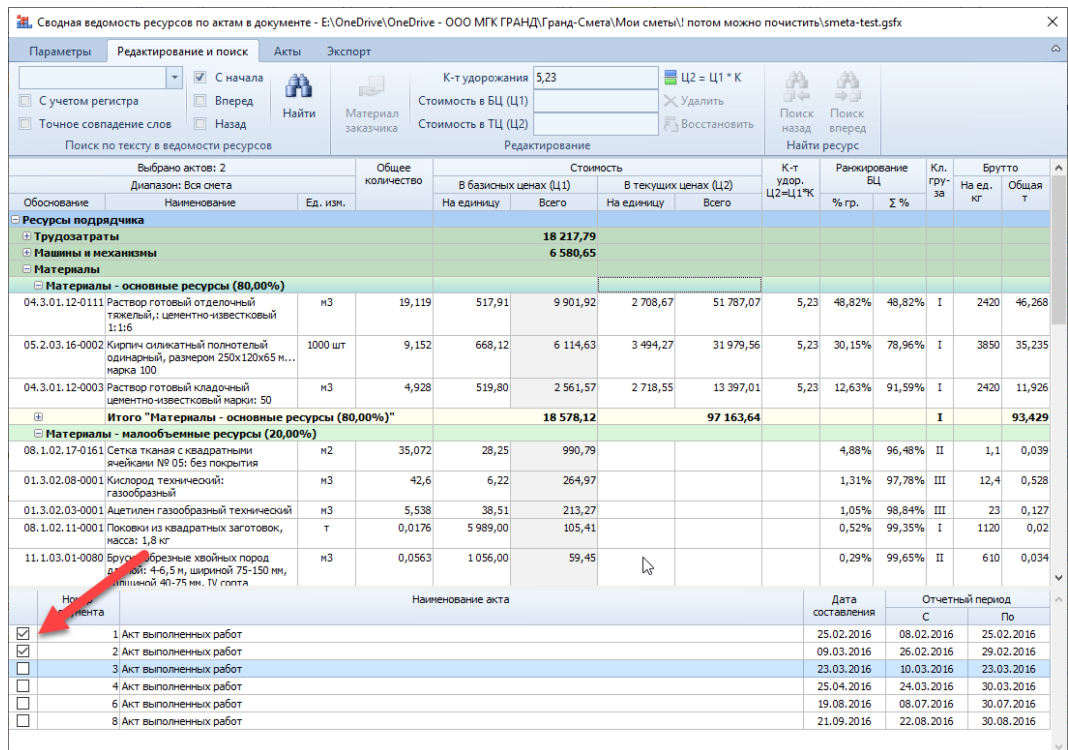

## <span id="page-14-0"></span>13. Перенос цен из сводной ресурсной ведомости в акты локальных смет

В ПК «ГРАНД-Смета 2020» добавлена возможность при работе в сводной ресурсной ведомости переносить цены не только в исходные локальные сметы, но и в акты выполненных работ по этим сметам.

Во-первых, необходимо включить в сводной ресурсной ведомости специальный режим **Ресурсы по актам** – для этого нажимаем кнопку **Вид документа** на панели инструментов на вкладке **Документ** и выбираем в выпадающем меню кнопки указанный пункт. В результате в заголовке колонки с наименованиями ресурсов появится заданный по умолчанию отчётный период, а значения общего количества ресурсов в сводной ресурсной ведомости теперь соответствуют имеющимся актам выполненных работ за указанный период по исходным сметам.

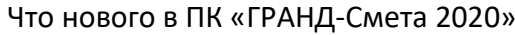

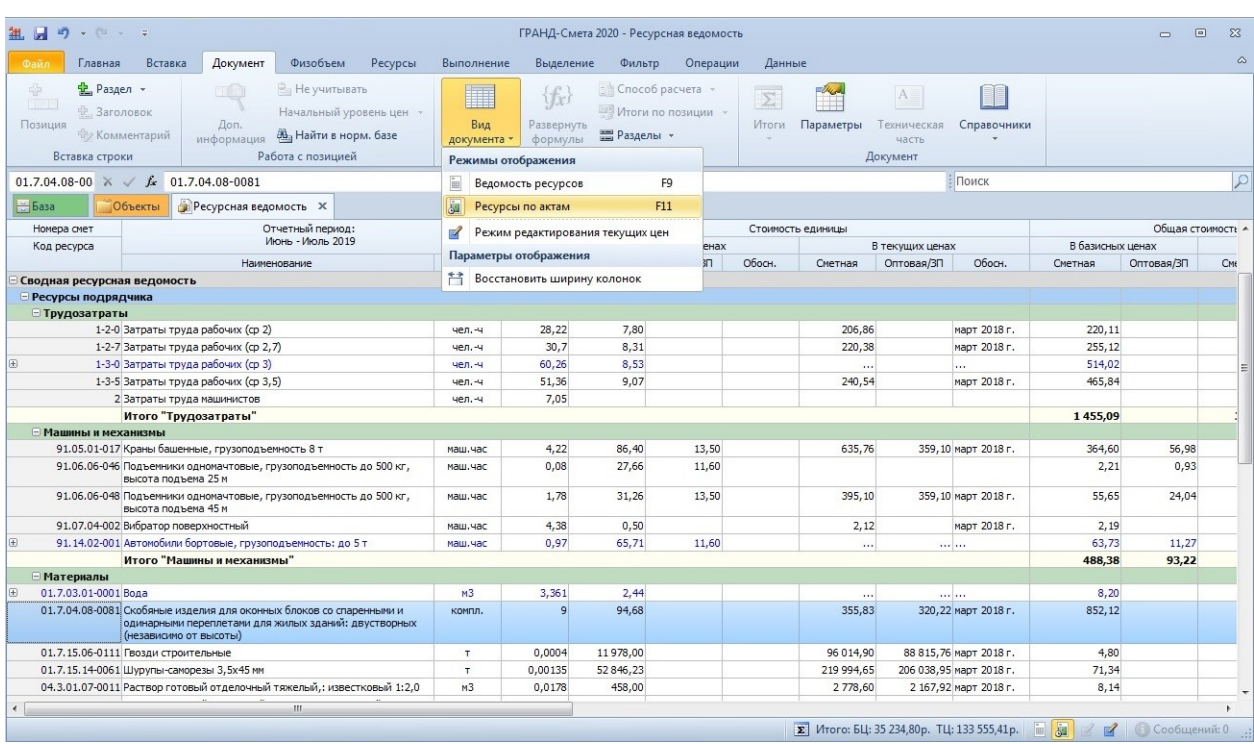

При необходимости можно выбрать другой отчётный период, либо указать, какие конкретные акты следует добавить в расчёт – для этого предназначены команды, расположенные на панели инструментов на вкладке **Выполнение** в группе **Период**.

Далее необходимо включить в сводной ресурсной ведомости **Режим редактирования цен** – для этого выбираем соответствующий пункт в выпадающем меню кнопки **Вид документа** на панели инструментов на вкладке **Документ**. В результате в документе появляется дополнительная группа колонок с ценами ресурсов **Стоимость для переноса в ЛС**. Вот в этих колонках теперь можно вводить цены ресурсов для их последующего переноса в исходные акты выполненных работ.

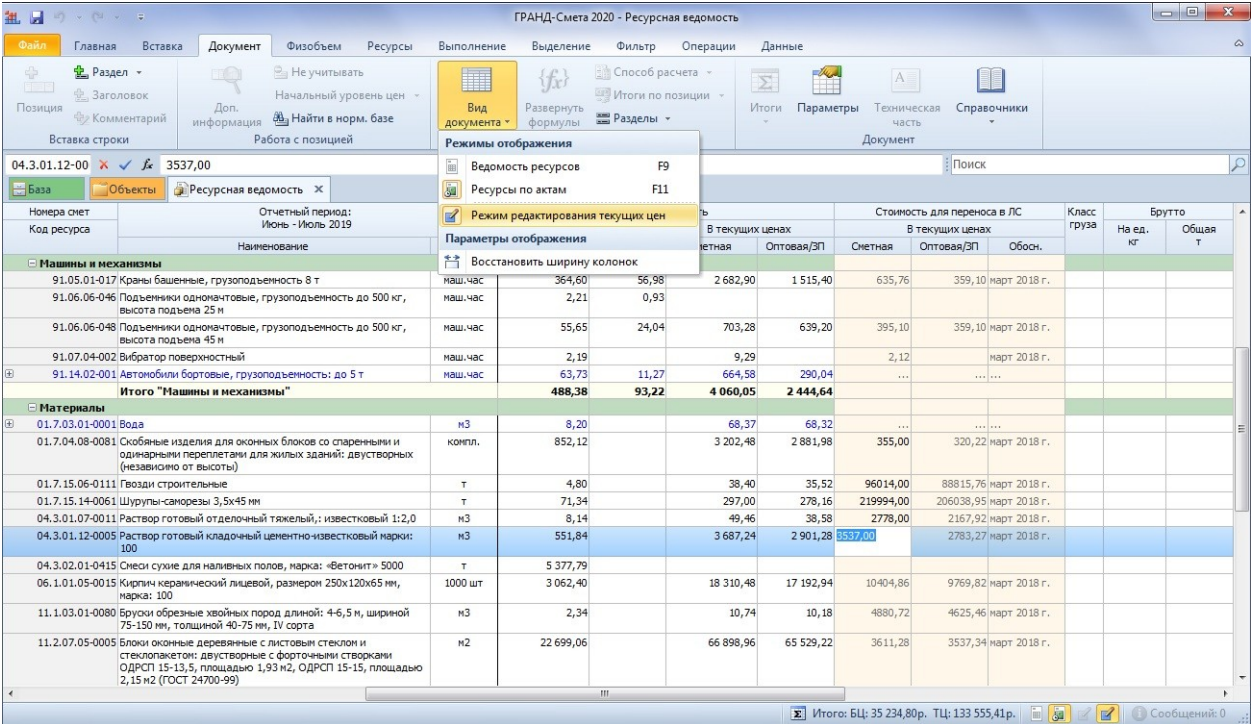

И наконец, для того чтобы перенести введённые здесь цены ресурсов из сводной ресурсной ведомости в исходные акты выполненных работ, необходимо воспользоваться кнопкой **Перенести цены в сметы** на панели инструментов на вкладке **Данные**.

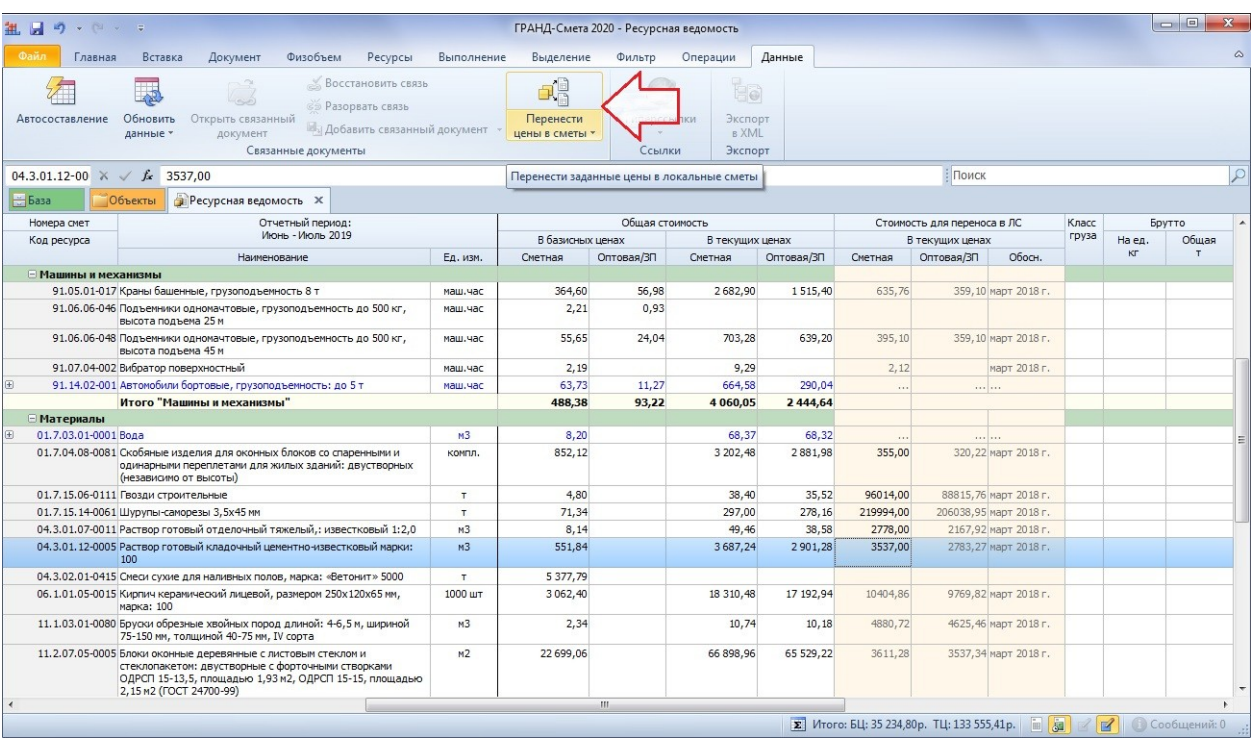

Дополнительно отметим, что при нажатии верхней части кнопки осуществляется перенос цен ресурсов во все исходные сметы, а в выпадающем меню этой кнопки имеется команда для переноса цен только в выделенные сметы (выделить одну или несколько исходных смет можно в сводной ресурсной ведомости в группе с исходными данными для расчёта).

## <span id="page-16-0"></span>14. Возможность добавлять комментарии и изображения при работе с документом в режиме Дефектная ведомость

В ПК «ГРАНД-Смета 2020» добавлена возможность при работе с документом в режиме **Дефектная ведомость** добавлять комментарии и изображения.

## <span id="page-16-1"></span>15. Возможность мультиредактирования значений в

#### выделенных строках во всех дополнительных окнах программы

В ПК «ГРАНД-Смета 2020» добавлена возможность мультиредактирования значений в выделенных строках во всех дополнительных окнах программы: окно с параметрами сметы, ведомость ресурсов, дополнительная информация о позиции и т. п.

Для того чтобы приступить к мультиредактированию значений, достаточно выделить нужные ячейки в колонке и нажать клавишу **Enter**.

Теперь с использованием мультиредактирования можно, например, указать единое значение индекса для оплаты труда рабочих сразу для нескольких строк индексов, либо для всех индексов в списке.

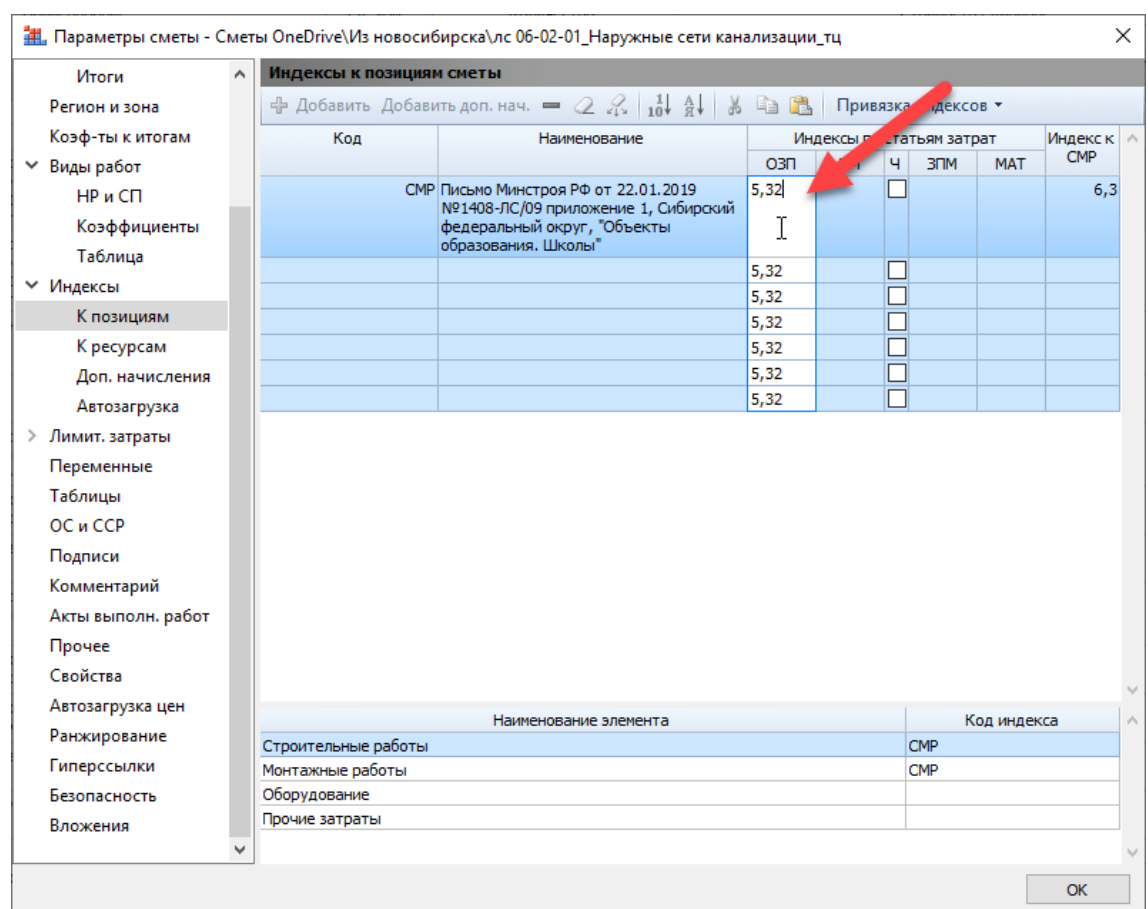

Также можно указать единое значение коэффициента удорожания для выделенных ресурсов, либо ввести единую формулу расчёта стоимости.

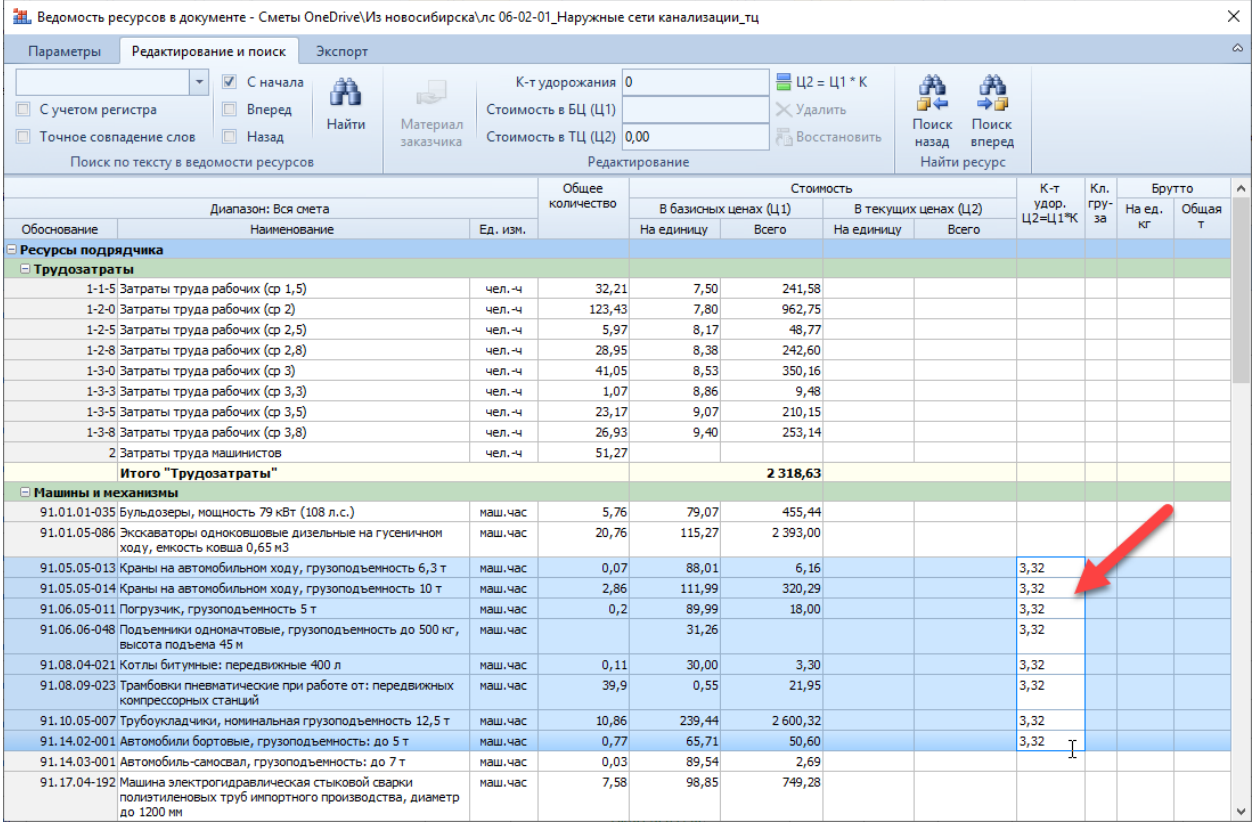

# <span id="page-18-0"></span>16. Возможность быстрого перехода к последней открытой смете и к последнему открытому документу нормативной базы

В ПК «ГРАНД-Смета 2020» добавлена возможность быстрого перехода к последней открытой смете и к последнему открытому документу нормативной базы.

Соответствующая команда добавлена в выпадающее меню кнопки **Окно** на панели инструментов на вкладке **Главная**, а также она выполняется нажатием сочетания клавиш **Ctrl+Tab**. При вызове данной команды происходит переключение либо к последней просмотренной смете, либо к последнему просмотренному сборнику – в зависимости от того, что в данный момент открыто. Если открыт сборник, то откроется последняя смета. Если на экране смета, то откроется сборник.

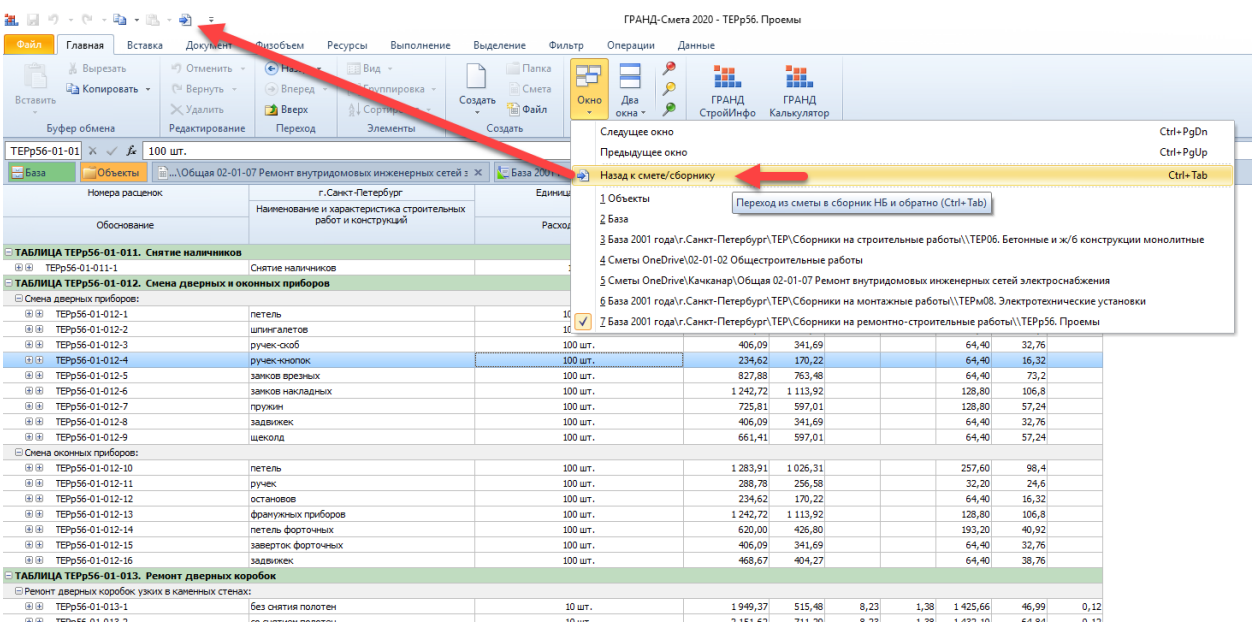

<span id="page-18-1"></span>Для быстрого доступа к данной команде её можно добавить на панель быстрого доступа.

#### 17. Возможность сохранения черновиков документов

В ПК «ГРАНД-Смета 2020» добавлена возможность сохранения *черновиков* документов в случае закрытия документов без сохранения сделанных изменений непосредственно в самом исходном файле с документом. Для этого в окне с установками программы добавлена специальная опция в разделе **Сохранение**.

Теперь в программе предусмотрен следующий порядок выполняемых действий. Если при закрытии документа в нём имеются несохранённые изменения, то на экран выдаётся окно с запросом, где можно выбрать один из предложенных вариантов: сохранить изменения в файле с документом (кнопка **Да**), закрыть документ без сохранения изменений (кнопка **Нет**), отказаться от закрытия документа (кнопка **Отмена**).

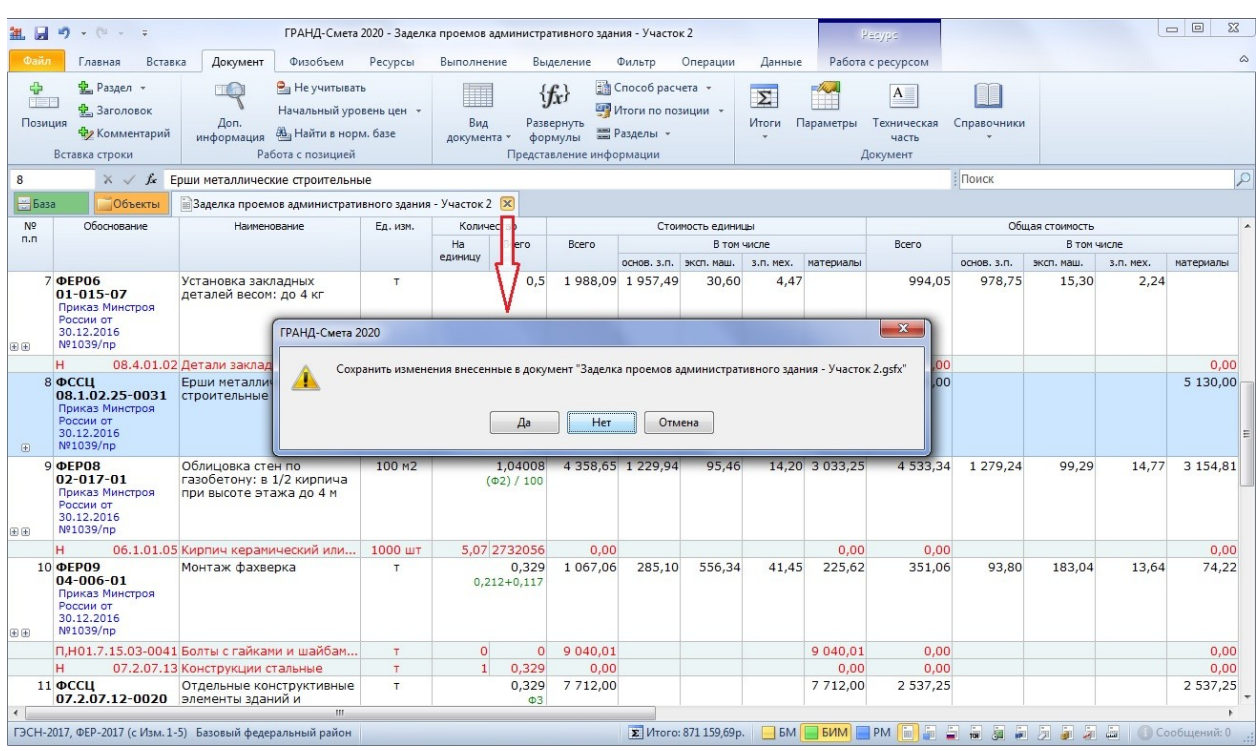

Если отказаться от сохранения изменений, то при включённой опции в установках программы **Сохранять последнюю версию документа при закрытии без сохранения** все сделанные в документе изменения на момент его закрытия будут сохранены в качестве *черновика* в виде отдельного файла, который записывается в указанную папку **Каталог данных для автовосстановления**.

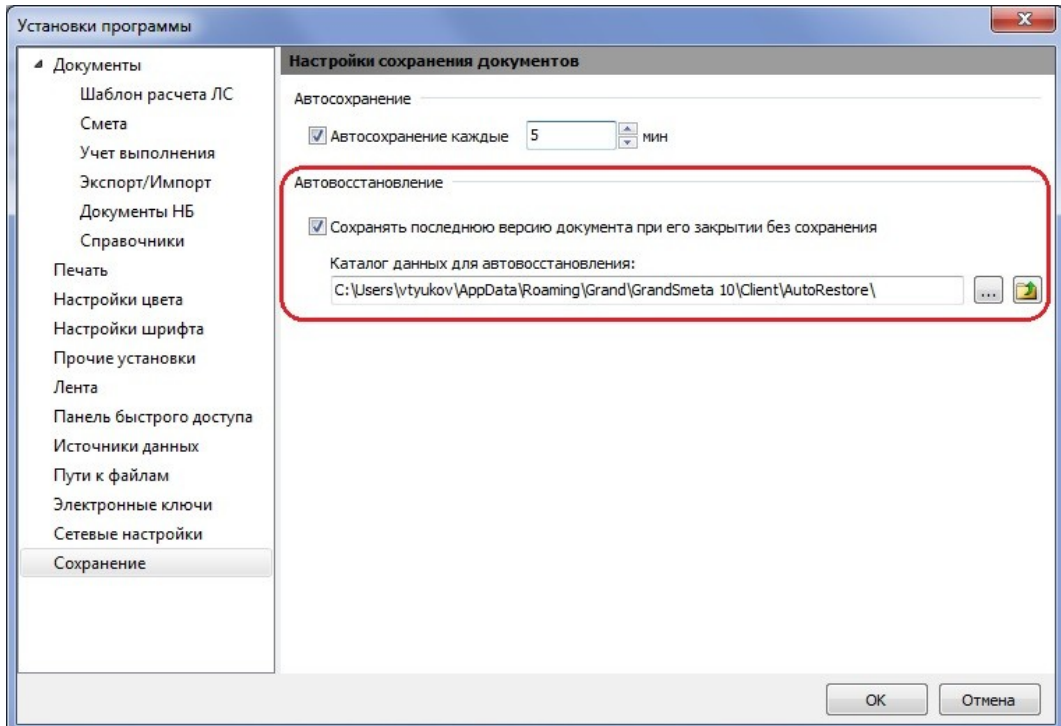

Следует иметь в виду, что если в установках программы включена описанная в следующем пункте опция **Автосохранение**, то при закрытии документа происходит автоматическое сохранение изменений в исходном файле с документом – то есть, в этом случае сохранение черновика не требуется и окно с запросом на сохранение изменений не выдаётся на экран.

В дальнейшем сохранённый черновик можно открыть, выбрав в меню вкладки **Файл** пункт **Открыть – Черновики**. Нужный черновик открывается здесь двойным щелчком левой кнопки мыши. Также можно вызвать для любого черновика контекстное меню с дополнительными командами, чтобы открыть папку с шаблонами в проводнике Windows, удалить черновик из списка или полностью очистить весь список черновиков.

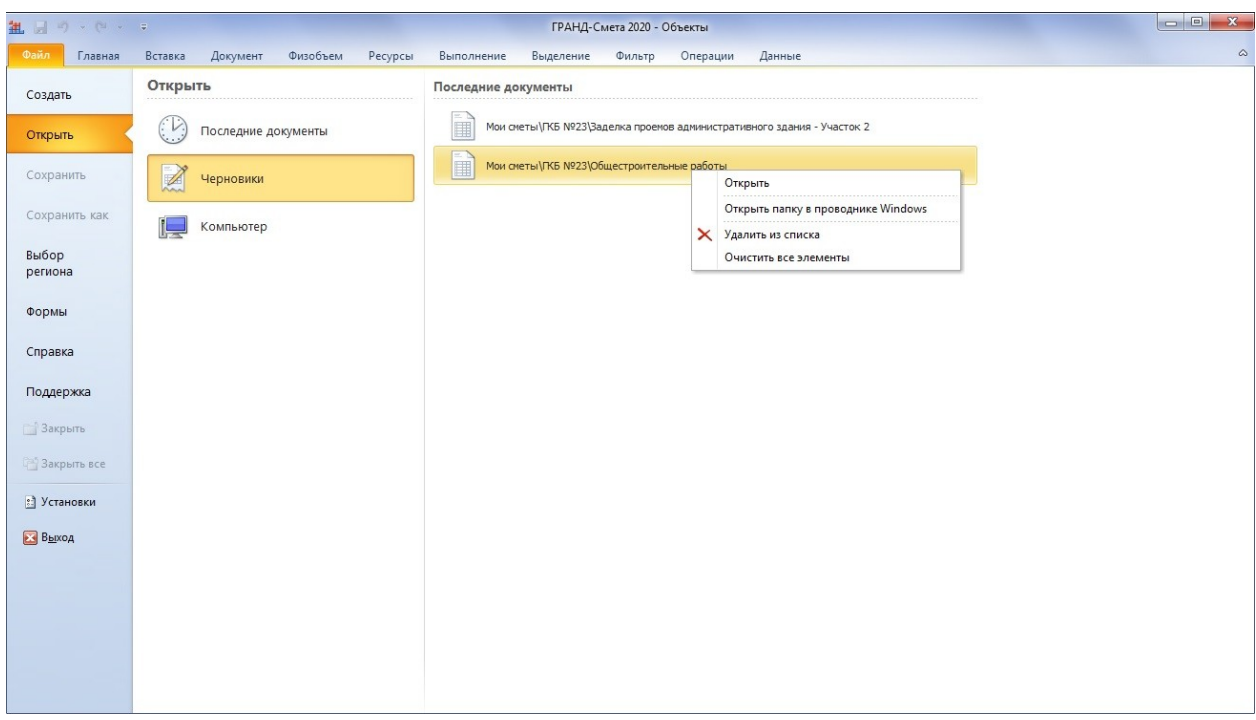

Открыв черновик, можно работать с ним как с обычным документом: просматривать, вносить любые изменения. При закрытии черновика программа предложит сохранить данный документ в базе смет.

### <span id="page-20-0"></span>18. Настройка автосохранения изменений в файл с

#### документом

В ПК «ГРАНД-Смета 2020» добавлена возможность настроить в программе автоматическое сохранение сделанных в документе изменений в исходный файл с документом – эта настройка выполняется в окне с установками программы в разделе **Сохранение**.

Во-первых, необходимо установить здесь флажок (включить опцию) **Автосохранение**. Кроме того, следует указать рядом в текстовом поле, с какой периодичностью программа должна сохранять изменения в файл с документом – например, каждые 5 минут.

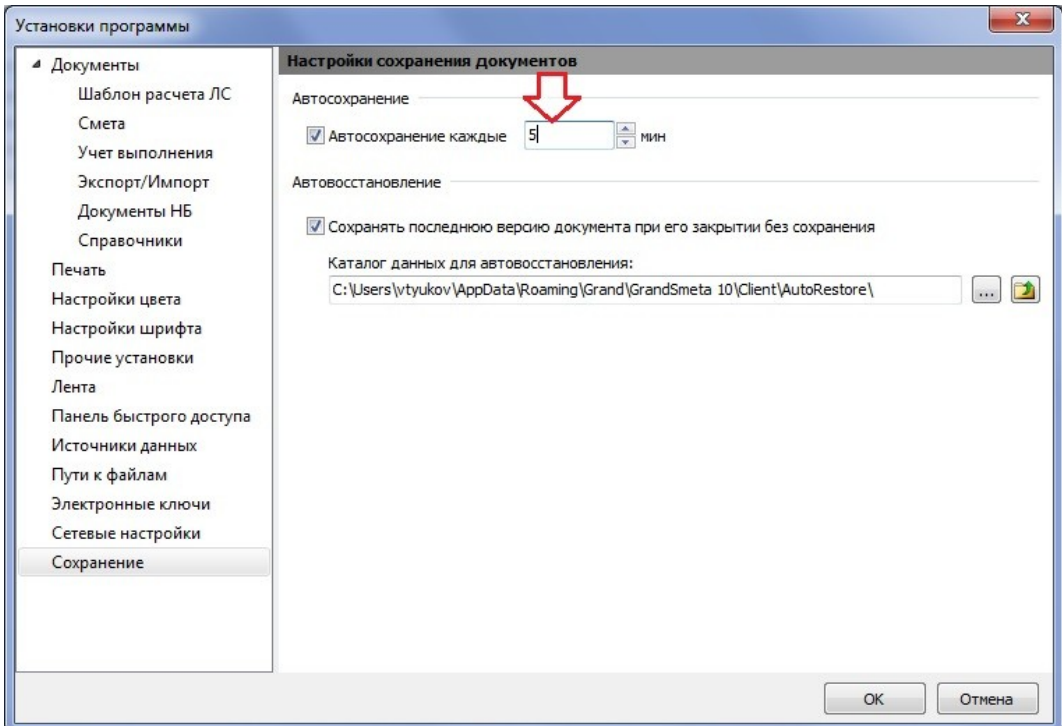

Напомним, что если в установках программы включена опция **Автосохранение**, то при закрытии документа происходит автоматическое сохранение изменений в исходном файле с документом без выдачи на экран соответствующего запроса.

# <span id="page-21-0"></span>19. Возможность подключения дополнительной папки с шаблонами выходных форм

Для доступа к дополнительным шаблонам выходных форм в ПК «ГРАНД-Смета 2020» предусмотрена специальная кнопка **Формы в сети** в режиме **Формы для печати** в меню вкладки **Файл:**

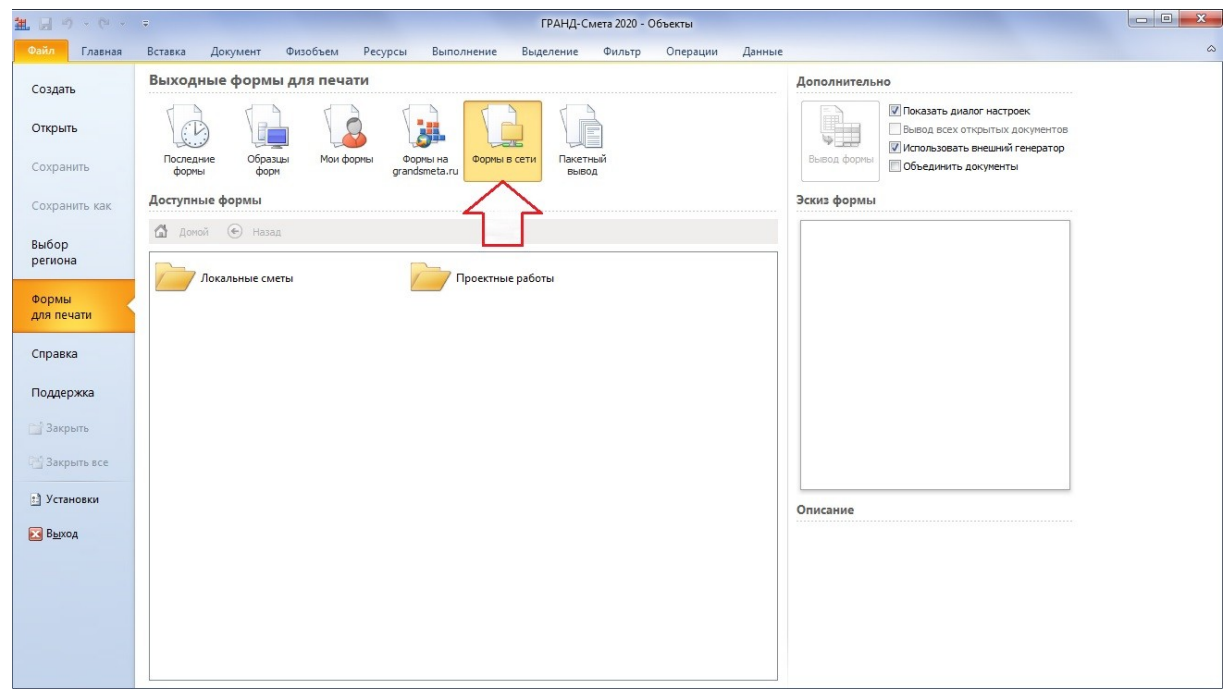

Настройка источника для сетевых форм осуществляется в окне с установками программы в разделе **Источники данных**. Нажав здесь кнопку **Добавить**, необходимо в первом появившемся окне выбрать на компьютере нужную папку с формами (либо вручную указать её адрес и наименование), после чего в следующем окне установить переключатель в пункт **Формы**.

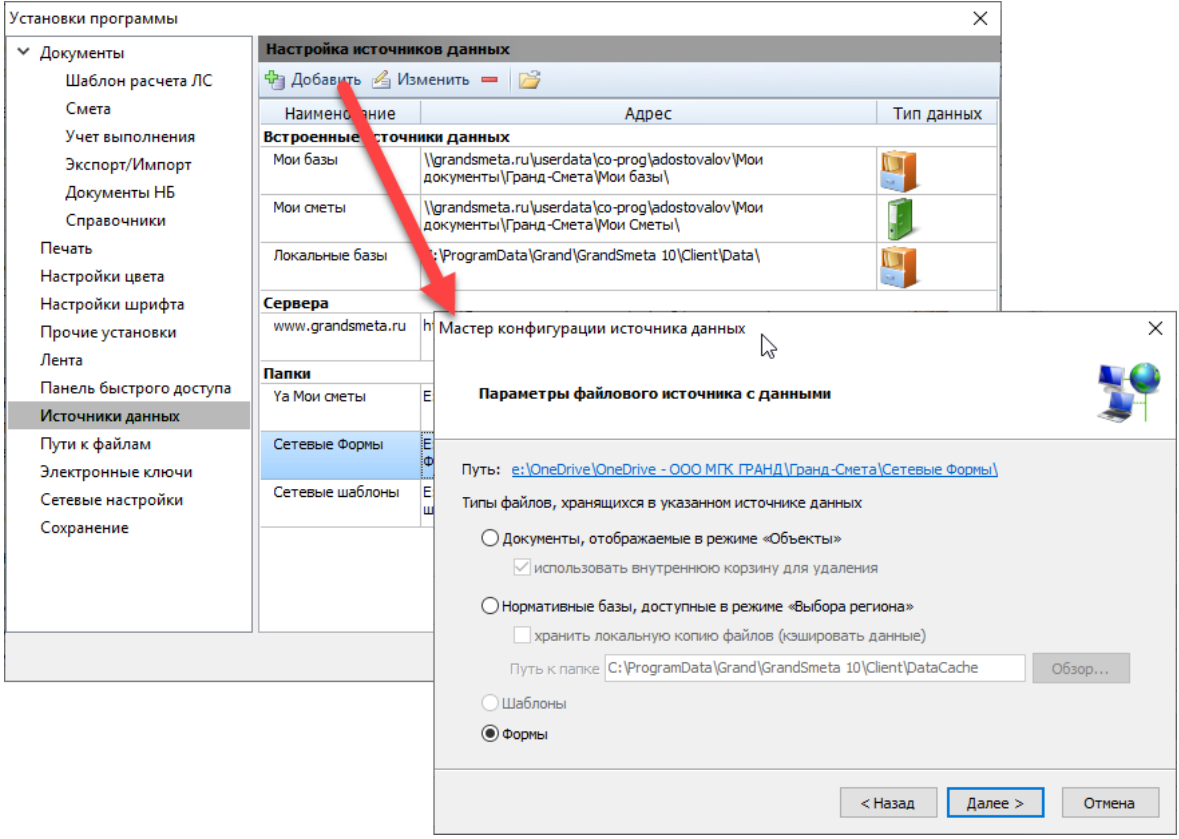

# <span id="page-22-0"></span>20. Возможность подключения дополнительной папки с

#### шаблонами смет

Для доступа к дополнительным шаблонам документов, используемых при создании новых смет, в ПК «ГРАНД-Смета 2020» предусмотрена специальная кнопка **Шаблоны в сети** в режиме **Создать** в меню вкладки **Файл**.

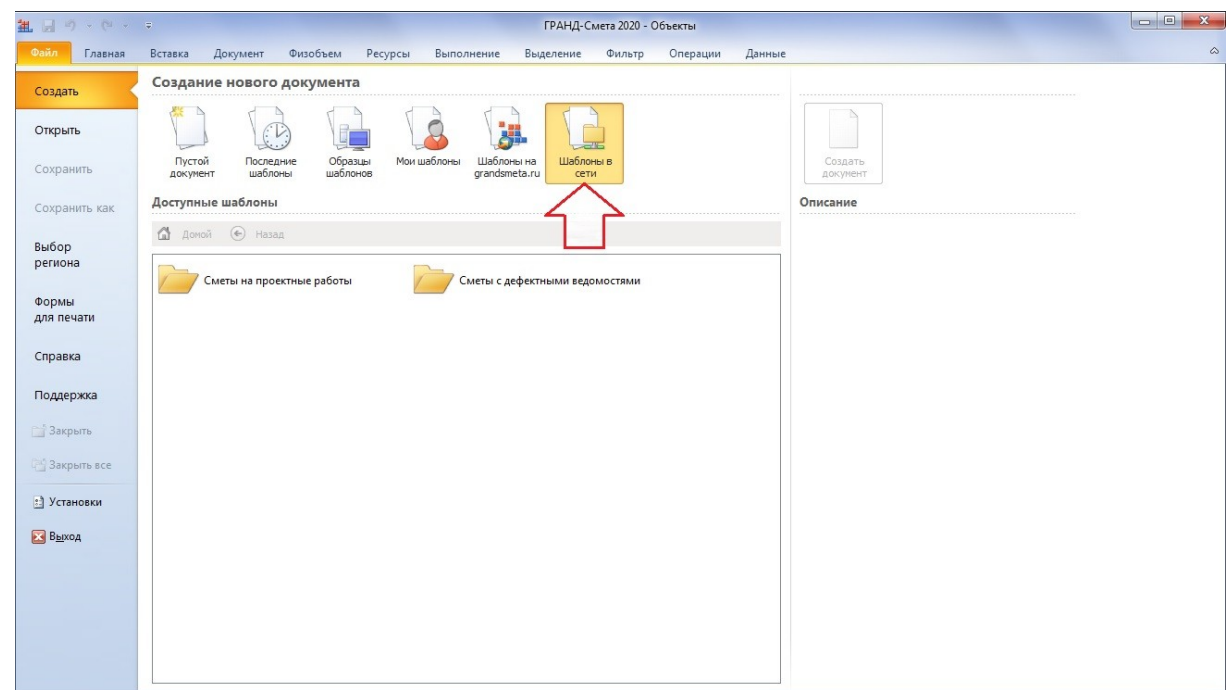

Настройка источника для сетевых шаблонов осуществляется в окне с установками программы в разделе **Источники данных**. Нажав здесь кнопку **Добавить**, необходимо в первом появившемся окне выбрать на компьютере нужную папку с шаблонами (либо вручную указать её адрес и наименование), после чего в следующем окне установить переключатель в пункт **Шаблоны**.

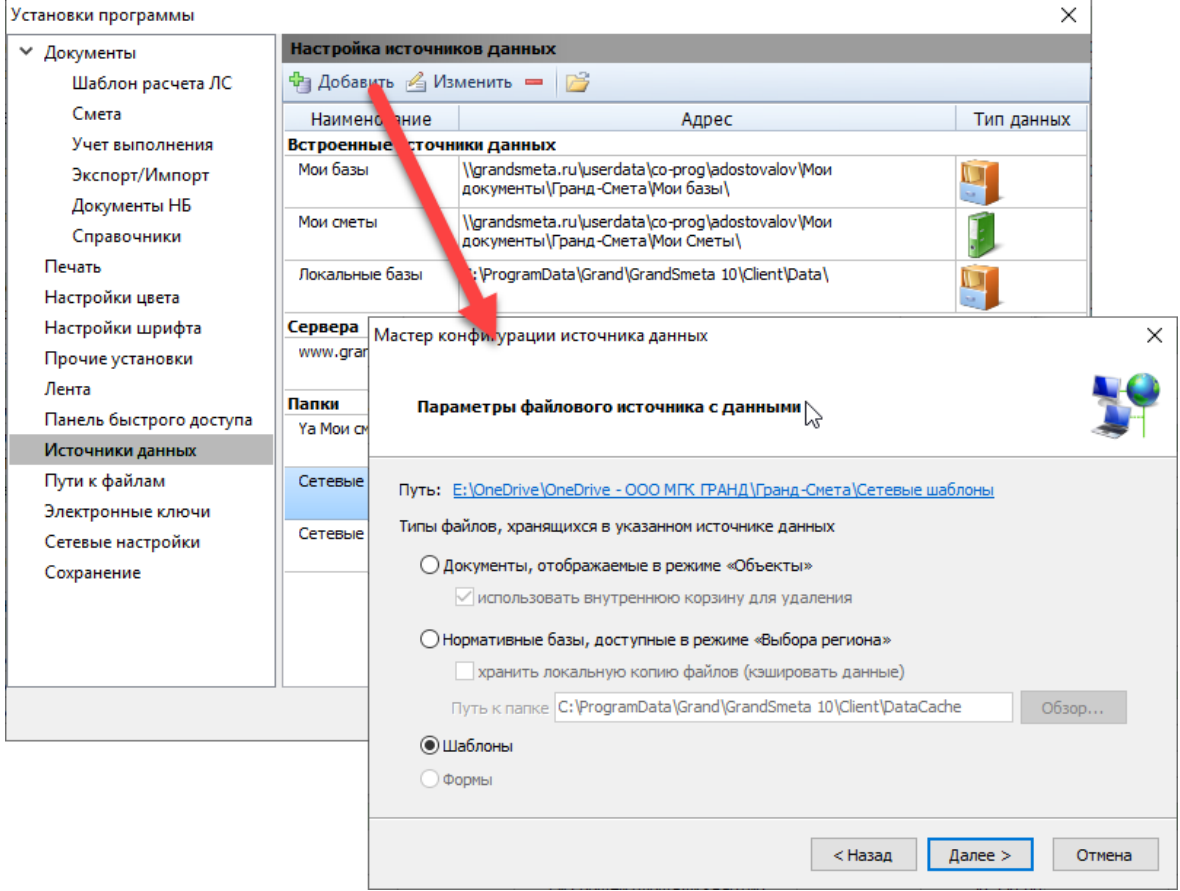

#### <span id="page-24-0"></span>21. Добавлены новые внутренние переменные

В ПК «ГРАНД-Смета 2020» добавлены новые внутренние переменные, которые возвращают значения элементов прямых затрат в разрезе граф объектной сметы (сводного сметного расчёта).

Список переменных следующий:

ПЗ, ФОТ, ОЗП, ЭМ, ЗПМ, МАТ, ТЗ, ТЗМ, НР, СП, НРЗПМ, СПЗПМ, НРВСЕГО, СПВСЕГО.

Обращаться к переменным можно из списка лимитированных затрат через квалификатор графы.

Примеры: РАЗДЕЛ1.БЦ.С.ФОТ, ТЦ.М.МАТ, СМР.НР.

## <span id="page-24-1"></span>22. Хронология выполнения по позиции перенесена в окно с дополнительной информацией

При работе со сметой в режиме акта хронология выполнения по позиции перенесена в окно с дополнительной информацией о позиции (раздел **Выполнение**).

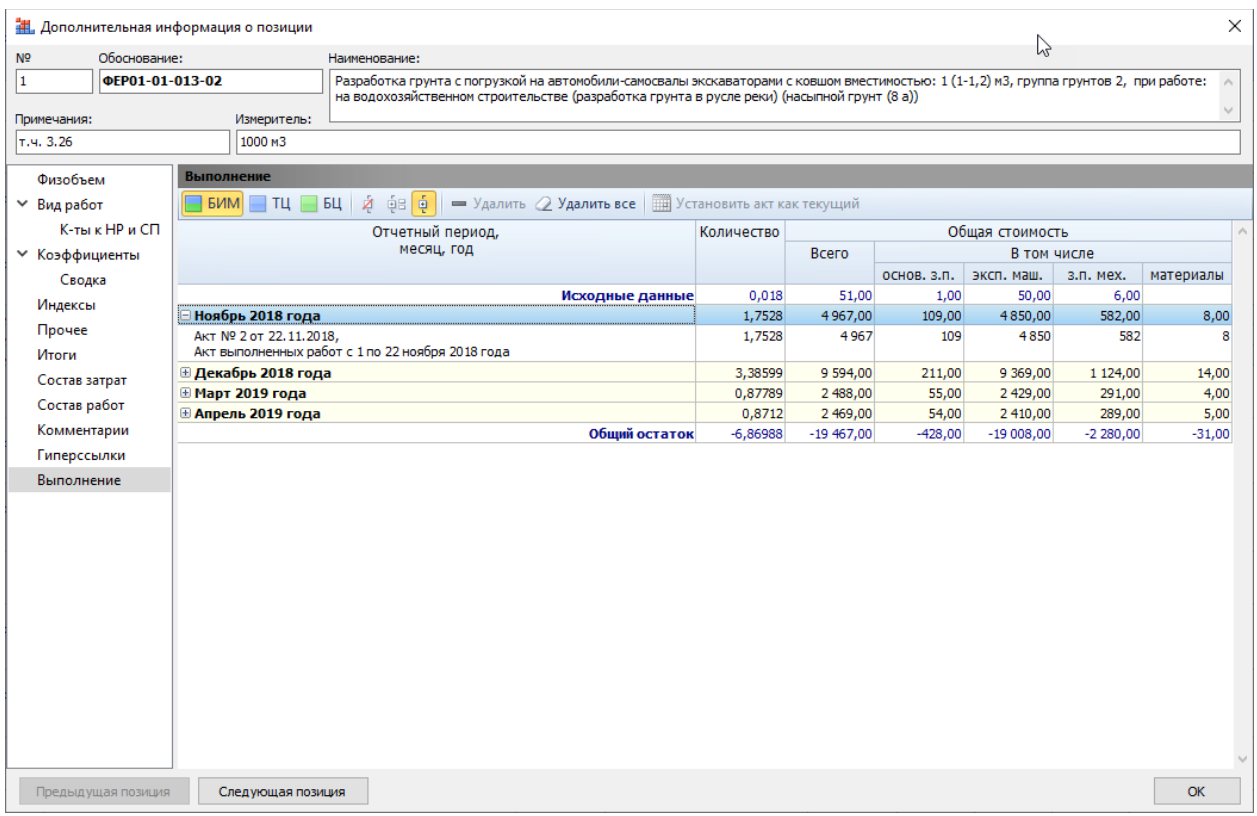

<span id="page-24-2"></span>Соответствующая кнопка с панели инструментов убрана.

# 23. Добавлена возможность сохранения в XML-файл итоговых значений по позициям актов выполненных работ

В ПК «ГРАНД-Смета 2020» добавлена возможность сохранения в XML-файл итоговых значений по позициям актов выполненных работ. Для этого в окне с установками программы добавлены специальные опции в разделе **Экспорт/Импорт**:

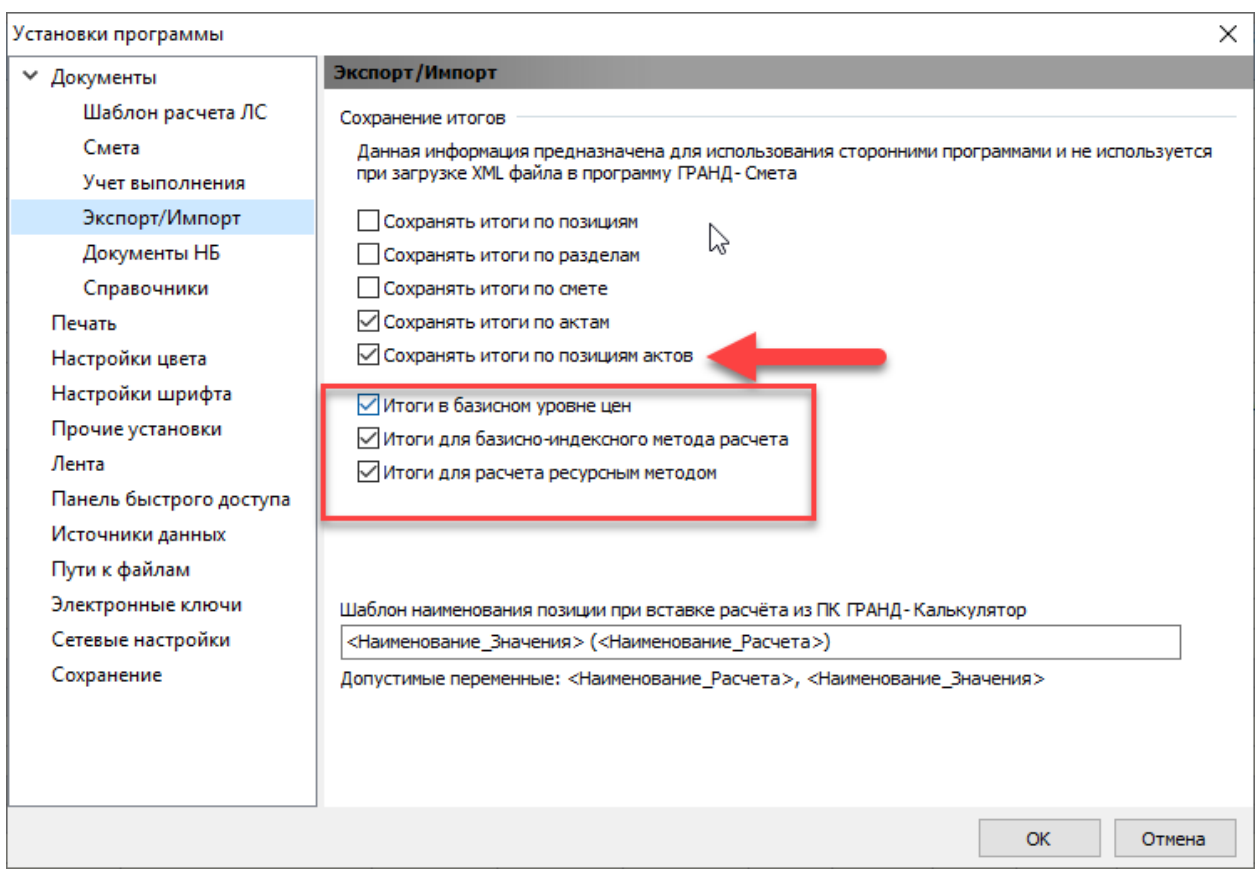

При включении здесь ведущей опции **Сохранять итоги по позициям актов** в XML-файл будут сохранены значения итогов по позициям актов выполненных работ, соответствующие установленным флажкам в нижеследующей группе настроек:

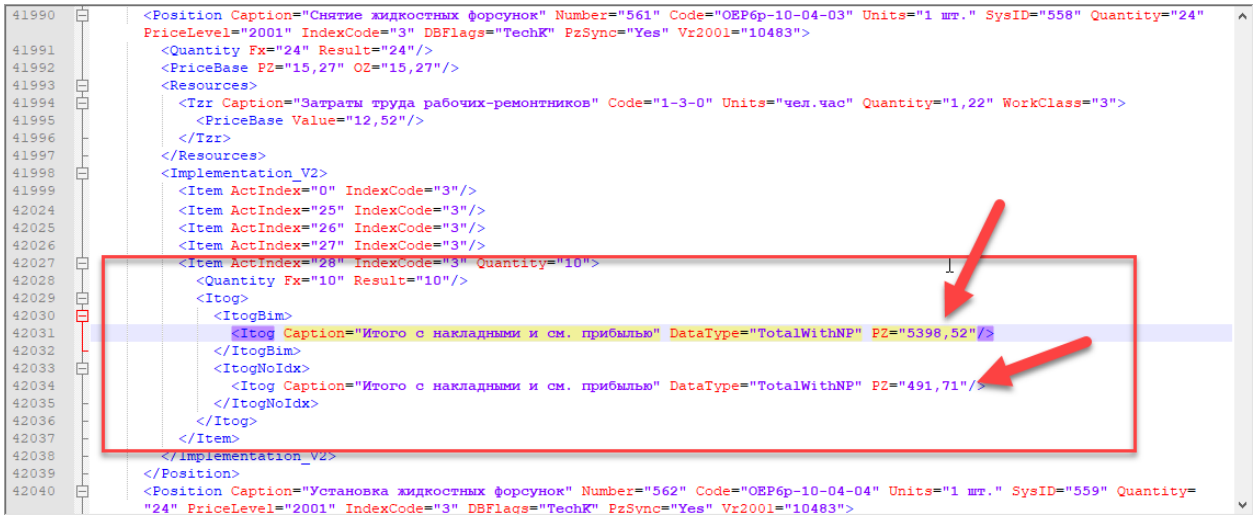